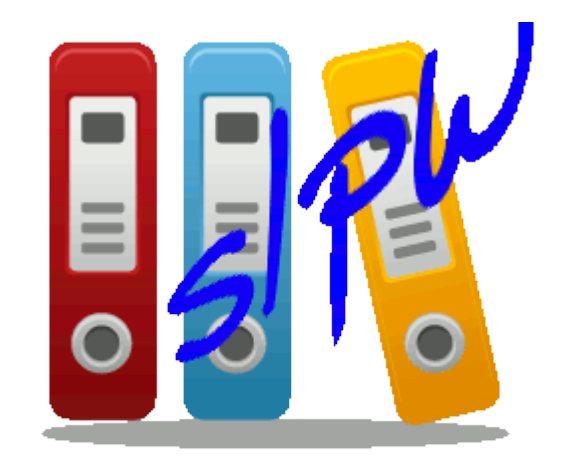

# SLpw

# Manuale utente

Manuale\_SLpw\_rev\_2 Ultimo aggiornamento 10 giugno 2022 SLpw è il programma realizzato da Evoluzioni Software SLpw, compatibile con Windows, Mac e Linux, che consente:

- La consultazione ed estrazione dei dati e documenti dei fascicoli del Processo Civile Telematico.
- La consultazione simultanea su tutti gli uffici giudiziari di interesse di Scadenze, Udienze ed Eventi dei fascicoli del Processo Civile Telematico.
- $\checkmark$  Ricerca di sentenze, verbali o ordinanze dei Tribunali di tutta Italia.
- $\checkmark$  La Predisposizione delle le Notifiche a mezzo PEC con funzioni di ricerca nel ReGIndE.
- Esportare le Udienze e le Scadenze in *GoogleCalendar* per averle anche sul proprio Smartphone, Tablet ed altri device.
- $\checkmark$  Esportazione in un unico file compresso tutti i documenti del fascicolo.

# SLpw - Guida all'uso

## **INDICE**

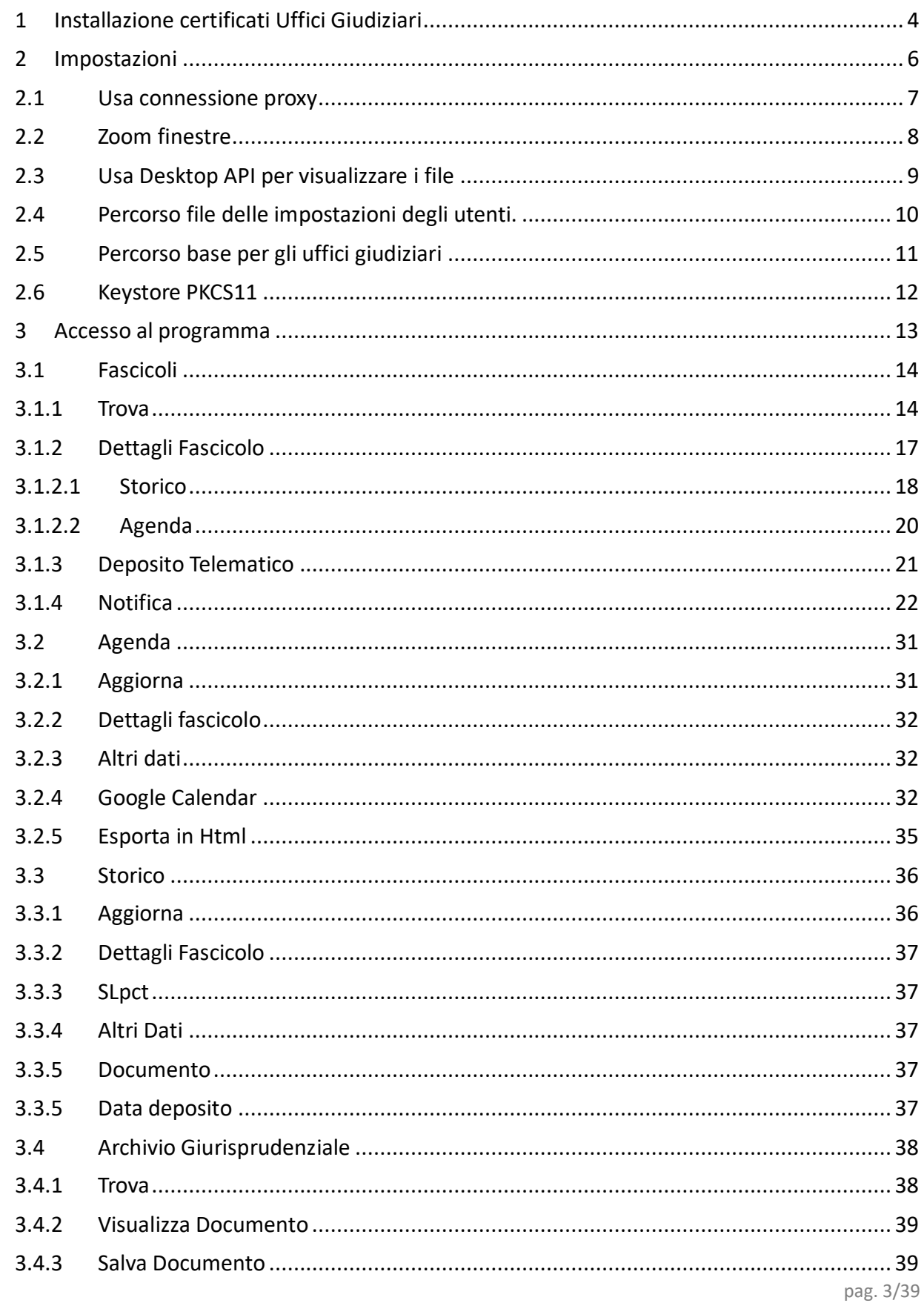

## <span id="page-3-0"></span>**1 Installazione certificati Uffici Giudiziari**

Al primo accesso verrà effettuato il download dei certificati

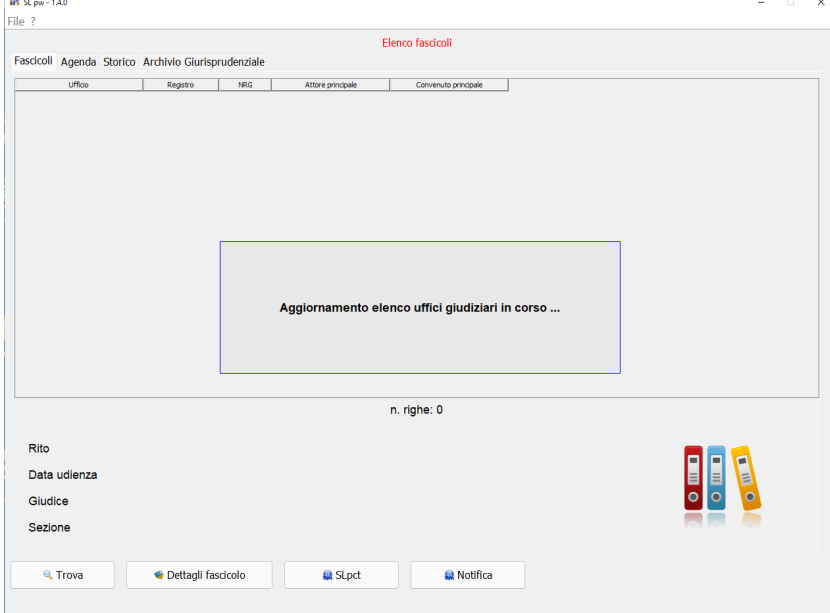

Se la connessione ad Internet non è attiva verrà restituito un messaggio di errore. In tal caso è necessario controllare la connessione di rete. Il programma deve aggiornare i certificati scaricandoli da internet.

Nel caso la vostra rete sia dotata di un server proxy, dopo aver dato **ok** al messaggio di errore precedente, si avrà accesso al programma. Cliccando sul menu alla voce **Impostazioni** possiamo impostare le configurazioni del server proxy.

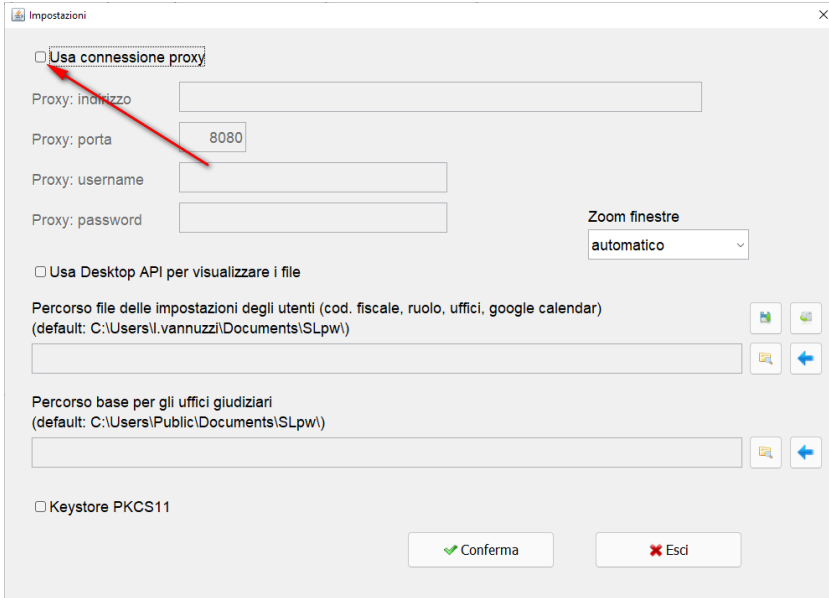

Dopo aver controllato e/o configurato il server proxy spuntando la voce in alto **Usa connessione proxy** come nell'immagine, cliccare sul pulsante **Conferma**. Riferirsi al paragrafo [#2.1 Usa connessione proxy.](#page-6-0)

## **SLpw – Guida all'uso**

Effettuare nuovamente l'aggiornamento dei certificati cliccando sul menu alla voce **Aggiorna Uffici giudiziari**

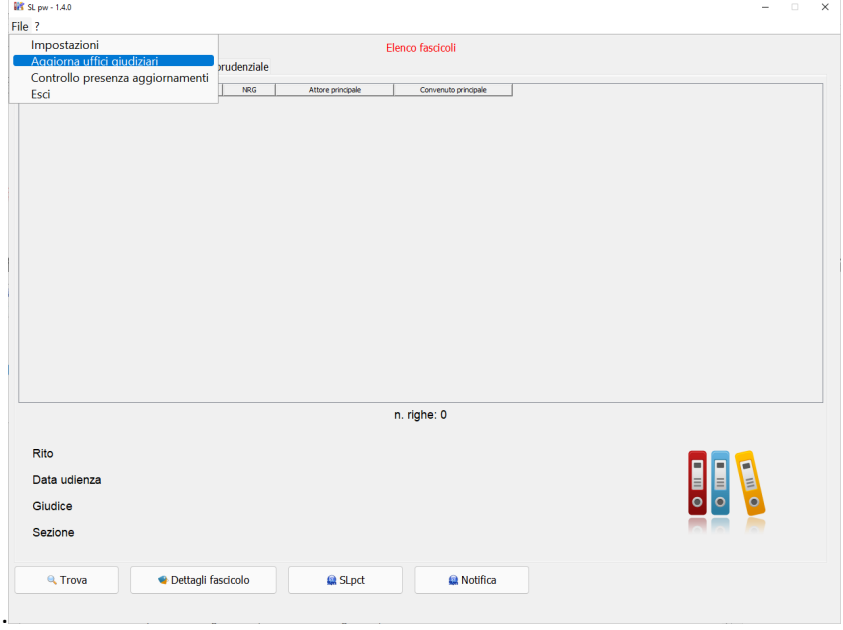

Una volta cliccato sulla voce **Aggiorna certificati** il programma chiederà conferma dell'operazione:

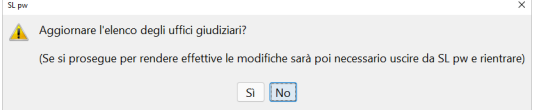

Cliccare su **Sì** e verrà visualizzato il seguente messaggio:

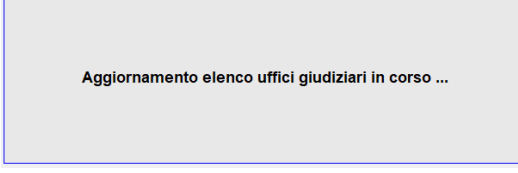

Alla fine verrà confermata la correttezza dell'operazione:

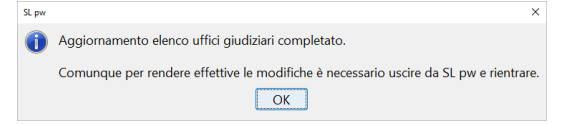

Come indicato nel messaggio, per rendere effettive le modifiche e quindi per visualizzare i certificati aggiornati è necessario uscire da SLpw e rientrare. Il programma ad ogni avanzamento di versione proporrà anche l'aggiornamento degli uffici giudiziari.

## <span id="page-5-0"></span>**2 Impostazioni**

Prima di procedere a mostrare l'utilizzo del programma vediamone le impostazioni. Cliccare sul menu laterale di sinistra la voce **Impostazioni**:

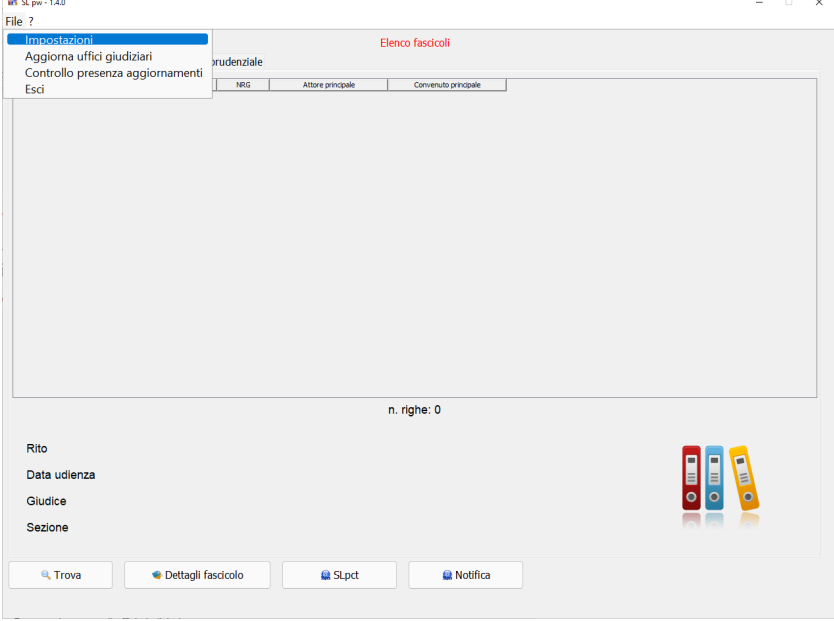

## Si aprirà la seguente finestra:

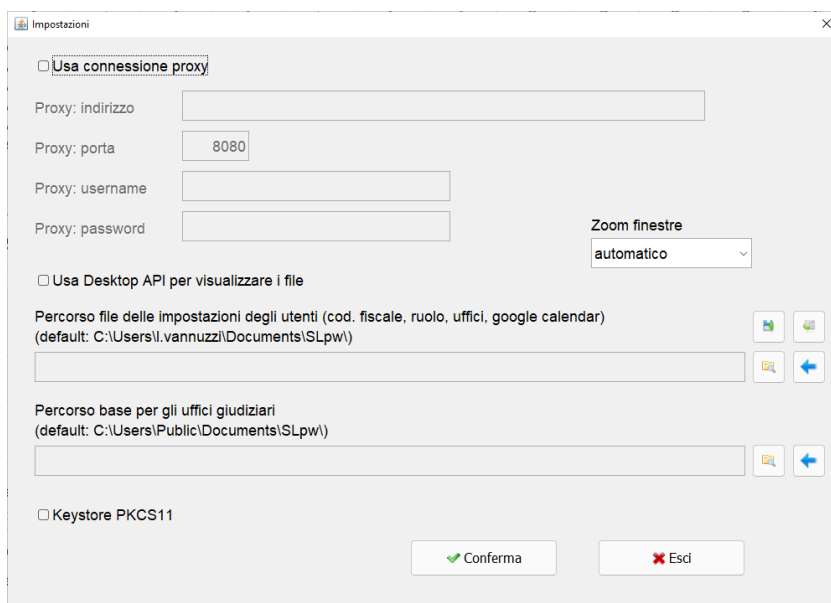

Vediamo adesso il significato delle varie opzioni:

## <span id="page-6-0"></span>**2.1 Usa connessione proxy**

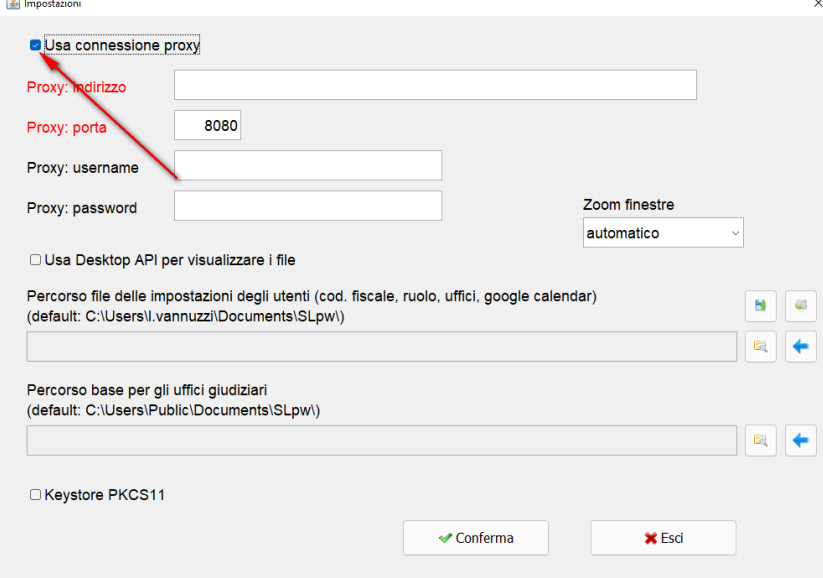

Questa voce deve essere spuntata **soltanto se l'accesso ad Internet è controllato da un server proxy ed alla prima esecuzione del programma sono stati evidenziati errori di aggiornamento dei certificati**. In questo caso significa che la connessione internet non funziona oppure la nostra rete utilizza un server proxy e quindi sarà necessario configurarlo. Dopo aver spuntato la voce saranno abilitati i campi "Proxy: indirizzo", "Proxy: porta", "Proxy: username" e "Proxy: password". Riferirsi all'amministratore di rete per avere i parametri per una corretta configurazione.

## <span id="page-7-0"></span>**2.2 Zoom finestre**

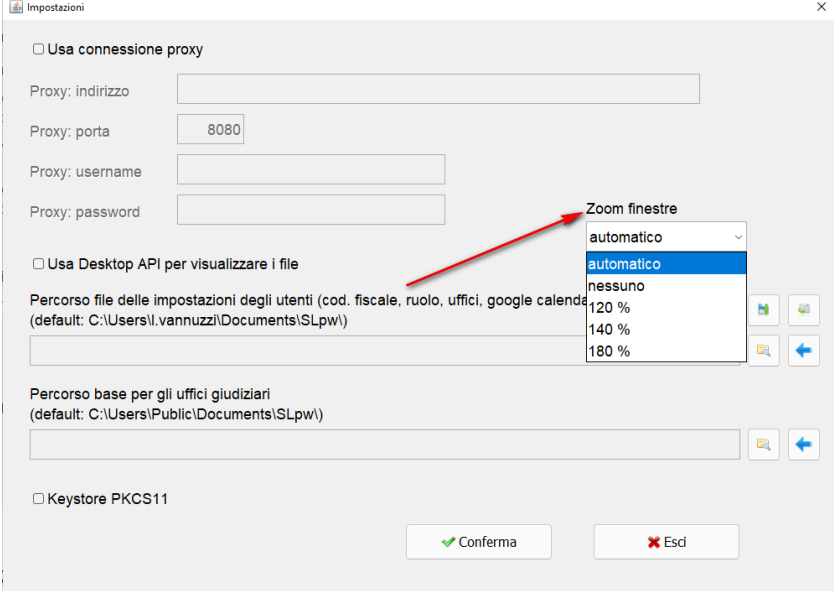

La selezione di una di queste voci in elenco modifica le impostazioni di visualizzazione. Il programma calcola automaticamente la visualizzazione più opportuna in base al monitor ma è possibile forzare il cambiamento.

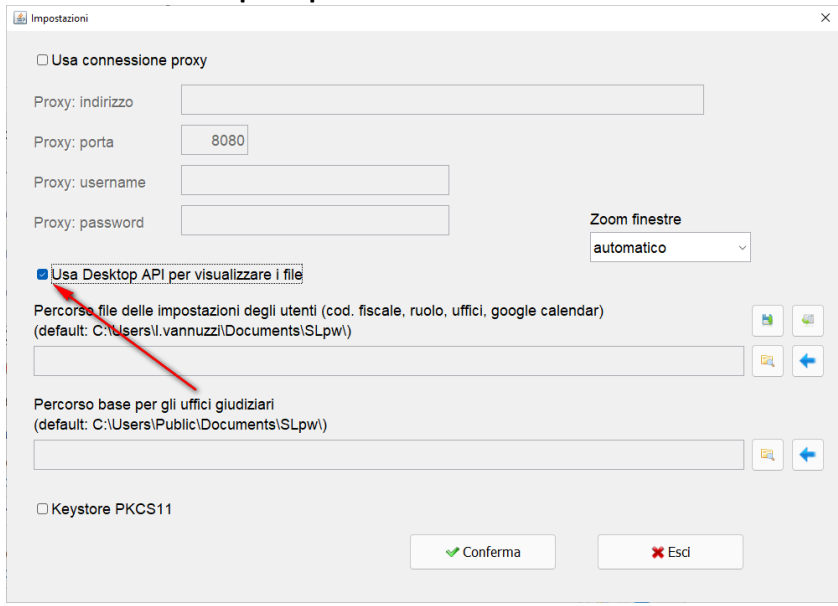

## <span id="page-8-0"></span>**2.3 Usa Desktop API per visualizzare i file**

## **OBSOLETO**

<span id="page-9-0"></span>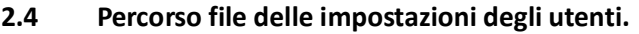

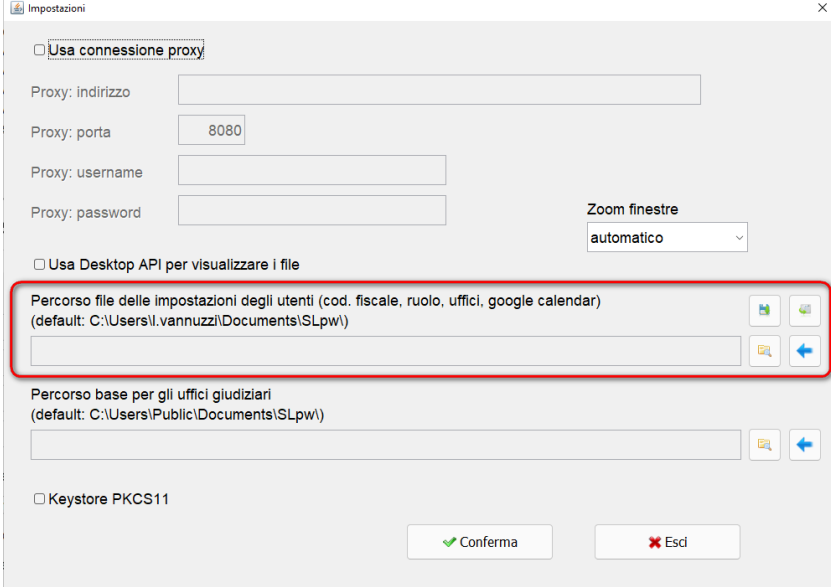

Consente di impostare un percorso diverso da quello predefinito

**C:\Users\<nome utente>\Documents\SLpw** per il salvataggio delle informazioni degli utenti

E' possibile esportare per poi reimportare anche in un altro computer i dati relativi agli utenti con i pulsanti evidenziati in figura.<br>
<sup>OUsa Desktop API per visualizzare i file</sub></sup>

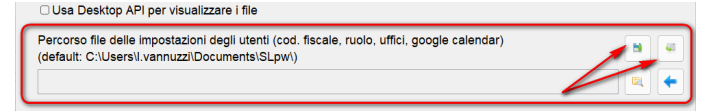

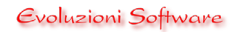

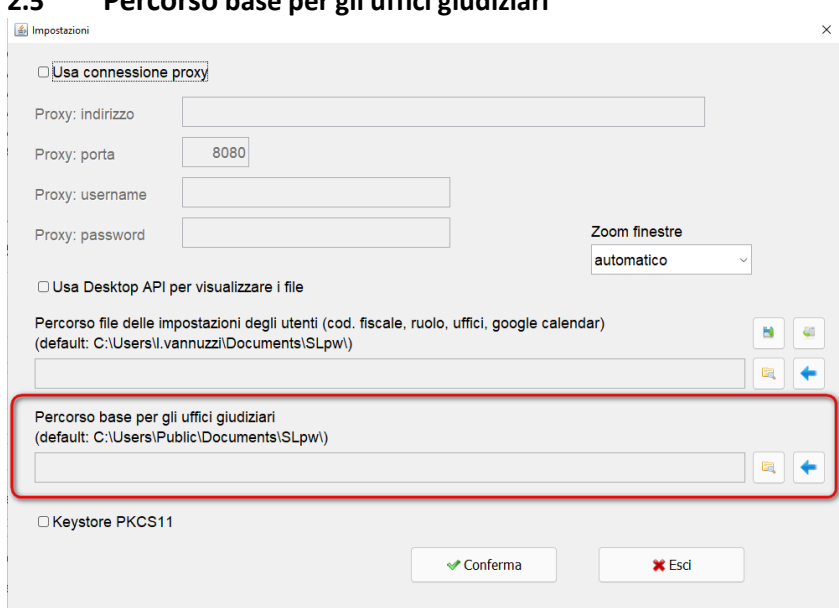

## <span id="page-10-0"></span>**2.5 Percorso base per gli uffici giudiziari**

Consente di impostare un percorso diverso da quello predefinito

**C:\Users\Public\Documents\SLpw** per la cartella che contiene i certificati degli uffici giudiziari, magari in un percorso di rete comune anche ad altri utenti.

#### <span id="page-11-0"></span>**2.6 Keystore PKCS11**

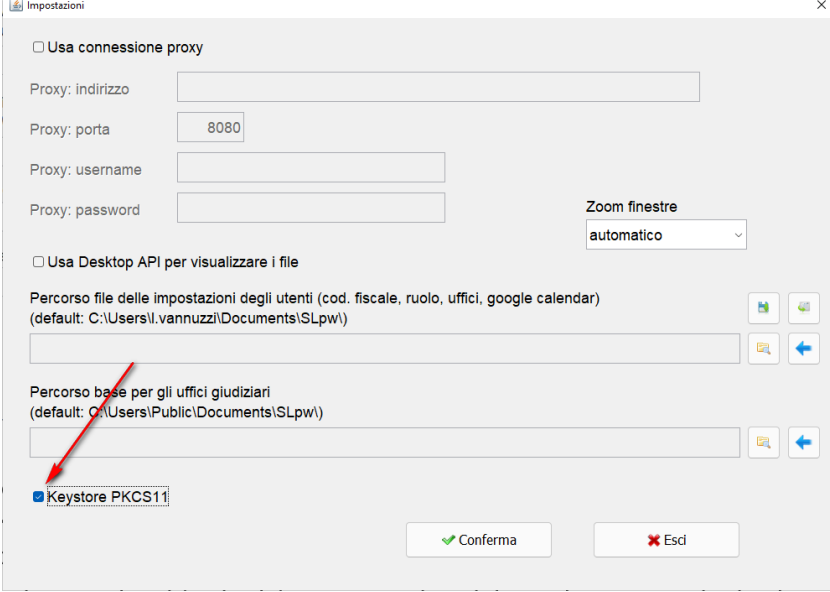

Questa voce è presente solo sui sistemi operativi Windows. In ambiente Mac e Linux non è visualizzata perché la gestione della chiave di firma è possibile soltanto con l'utilizzo del keystore PKCS11. Le istruzioni di questo paragrafo riguardano pertanto soltanto gli utenti Windows.

Il programma, per leggere il certificato di autenticazione presente sul dispositivo, necessita dei driver. Se tale voce non è spuntata il programma utilizza il keystore manager di Windows (per l'installazione dei driver delle diverse smartcard o token usb si rimanda alle rispettive case produttrici). Nel caso in cui non siano installati o nonostante l'installazione non siano visibili sarà necessario spuntare questa voce e utilizzare la libreria contenuta nel dispositivo stesso oppure scaricata dal sito internet del produttore del token usb o smartcard.

Si consiglia di provare a lasciare la voce non spuntata e vedere se è possibile autenticarsi con SLpw. Se invece si riceve un messaggio di errore si consiglia di procedere a spuntare la voce "Keystore PKCS11". Cliccando sul pulsante "Trova" o provando una qualsiasi funzione che richiede l'accesso ai dati ministeriali comparirà la seguente finestra:

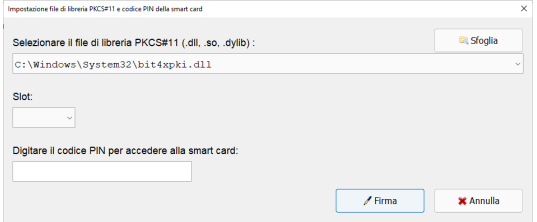

Modificate il percorso sotto la voce "**Selezionare il file di libreria PKCS#11 (.dll, .so, .dylib)**" scegliendo il corretto file di libreria di autenticazione che per comodità abbiamo preimpostato nel menu a tendina per le librerie più conosciute.

Il percorso delle librerie relative ai dispostivi più recenti è *"C:\Windows\System32\bit4xpki.dll".*

Ne esistono moltissime altre che variano al variare della chiave.

Se, una volta impostato il percorso e inserito il PIN, ricevete messaggio di errore è possibile che non abbiate impostato il percorso corretto. Se avete una chiavetta con memoria di massa vi consigliamo di cercare questo file al suo interno. Ad esempio nelle ArubaKey generalmente si trova nella cartella **Main**. In tal caso dopo aver cliccato il pulsante **Sfoglia,** evidenziato in immagine, andare a selezionare il file corretto.

## <span id="page-12-0"></span>**3 Accesso al programma**

All'apertura il programma SLpw si presenta come in immagine:

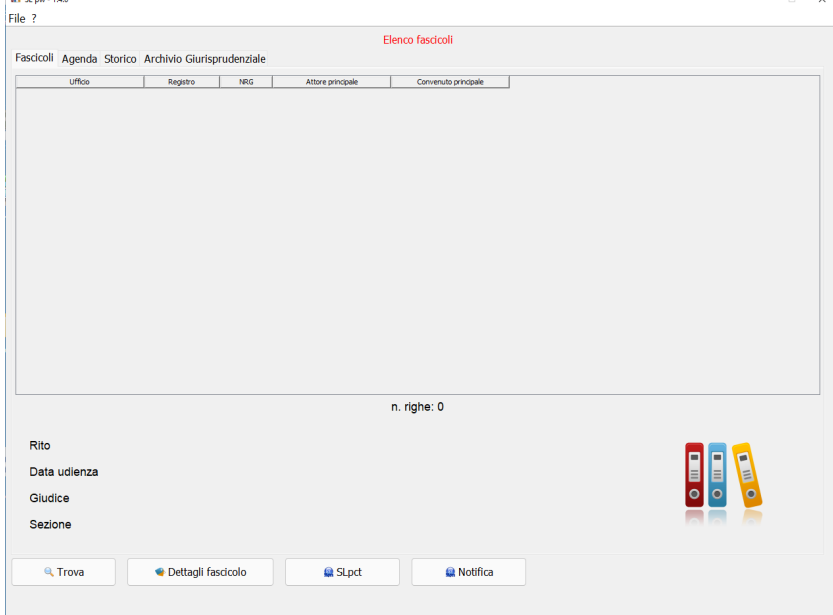

In alto sono presenti le linguette relative a **Fascicoli**, **Agenda**, **Storico** e **Archivio Giurisprudenziale**. Analizziamo le singole funzionalità di ciascuna linguetta.

## **SLpw – Guida all'uso**

## <span id="page-13-0"></span>**3.1 Fascicoli**

Attraverso questa funzionalità l'utente può consultare in forma completa i fascicoli sui quali è costituito e in forma anonima i fascicoli sui quali non è costituito.

## <span id="page-13-1"></span>**3.1.1 Trova**

Per effettuare la Ricerca dei fascicoli è necessario cliccare sul pulsante in basso a sinistra **Trova**<br>File ?

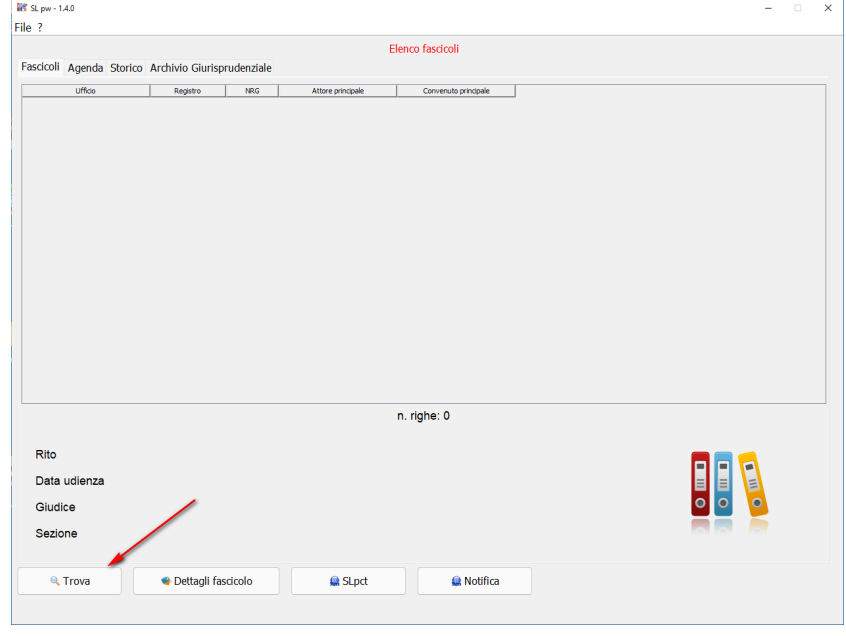

Il programma richiederà l'inserimento del PIN della Smart card. Una volta inserito correttamente il PIN, si aprirà la seguente finestra di ricerca

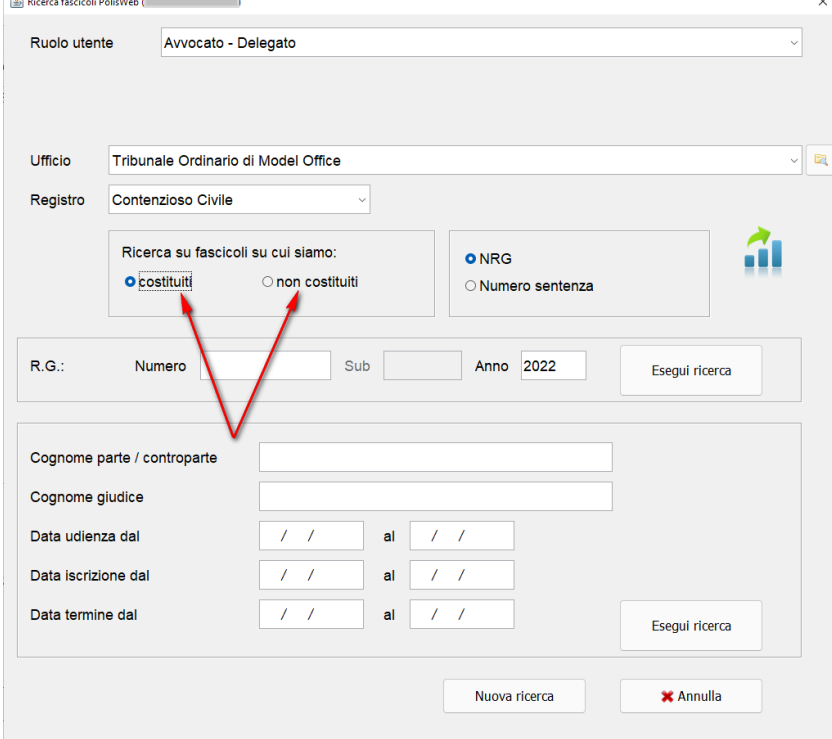

Nella finestra di ricerca è necessario inserire i parametri di ricerca: sono obbligatori i campi contrassegnati di

colore rosso. La ricerca dei fascicoli può essere effettuata su fascicoli su cui siamo costituiti oppure su fascicoli su cui ancora non si è costituiti. La ricerca su fascicoli su cui ancora non siamo costituiti restituirà dati anonimi e non potremo visualizzare i documenti.

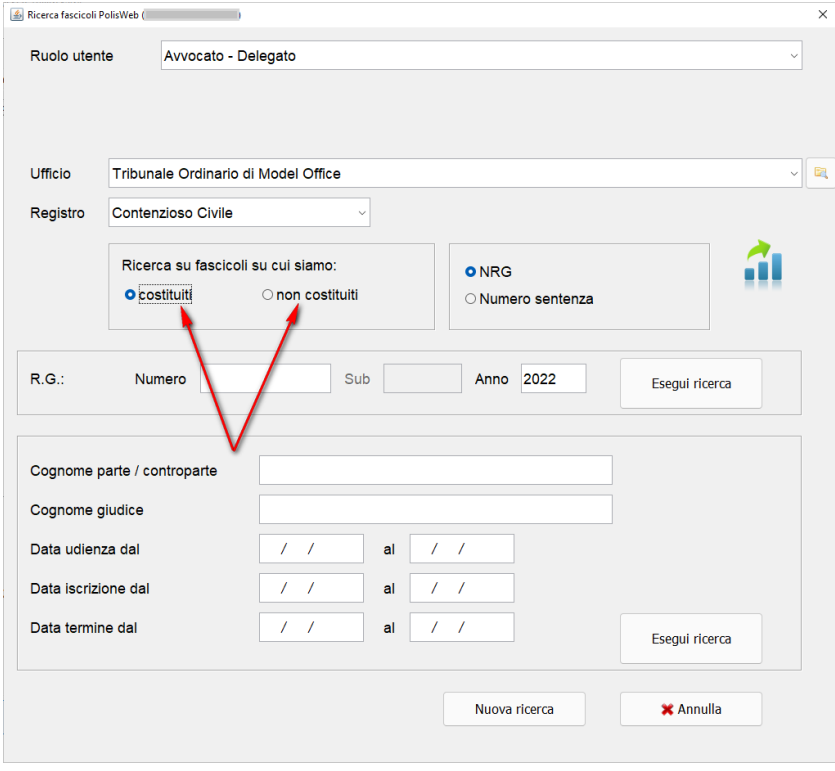

Nel caso si sia selezionata l'opzione **costituiti** si potrà effettuare la ricerca per NRG oppure inserendo uno dei parametri di ricerca riportati nel riquadro sottostante.

Nel caso della ricerca per NRG è possibile inserire soltanto l'anno per avere tutti i fascicoli dell'anno selezionato. Togliendo anche l'anno dai parametri ricerca verranno estratti, per l'ufficio giudiziario e il registro selezionato, tutti i fascicoli sui quali il richiedente è costituito.

Da notare che nei campi di ricerca testuali, ad esempio "Cognome parte/controparte" o "Cognome giudice" è possibile inserire anche solo una parte del cognome.

Inserendo il carattere jolly % si potranno effettuare ricerche per testo contenuto di una stringa alfanumerica di qualunque lunghezza da 0 ad n caratteri. Ad esempio scrivendo la stringa %iova potrò trovare sia "Pierg**iova**nni" che "Belg**iova**ne"

Inserendo il carattere jolly \_ si potranno effettuare ricerche sostituiscono un qualunque singolo carattere alfanumerico. Ad esempio scrivendo \_ossi potrò trovare sia "Rossi" che "Bossi"

Una volta inseriti i parametri di ricerca cliccare sul relativo pulsante **Esegui Ricerca**.

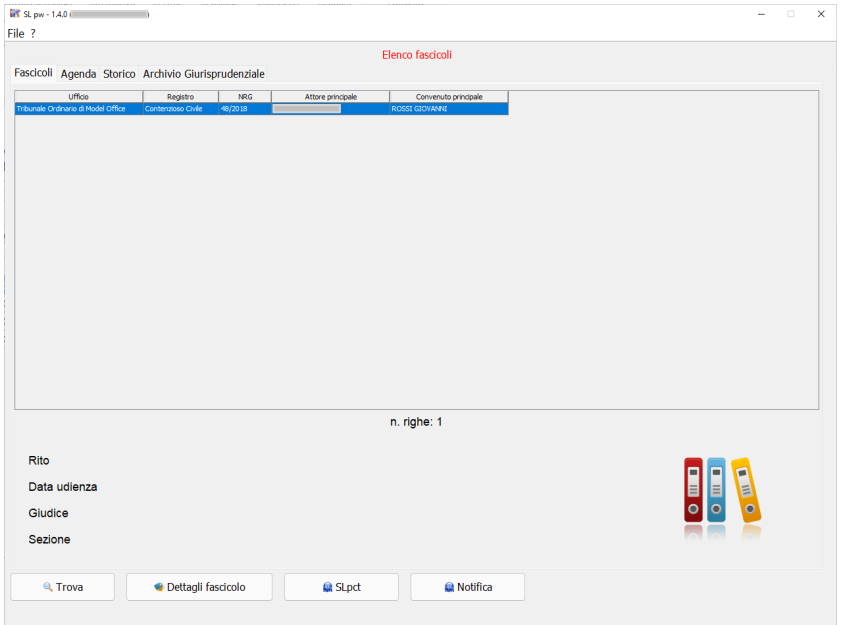

Nel caso si sia selezionata l'opzione **non costituiti** si potrà effettuare la ricerca per NRG oppure la ricerca con uno dei filtri riportati nel riquadro sottostante.

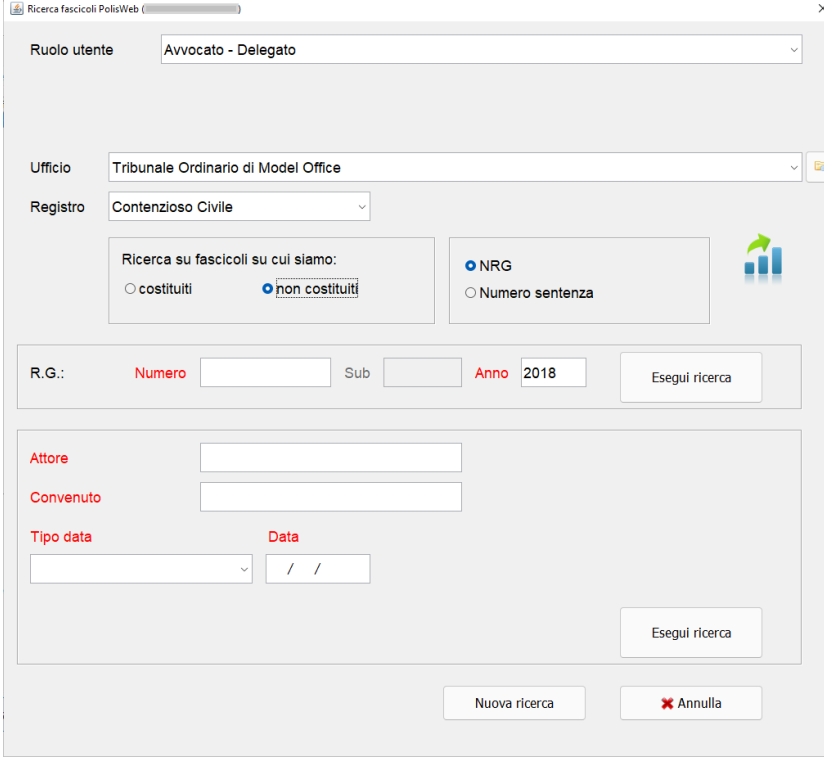

## <span id="page-16-0"></span>**3.1.2 Dettagli Fascicolo**

Selezionando una riga di un singolo fascicolo sarà possibile consultarne i dettagli cliccando sul pulsante in basso a destra **Dettagli fascicolo**.

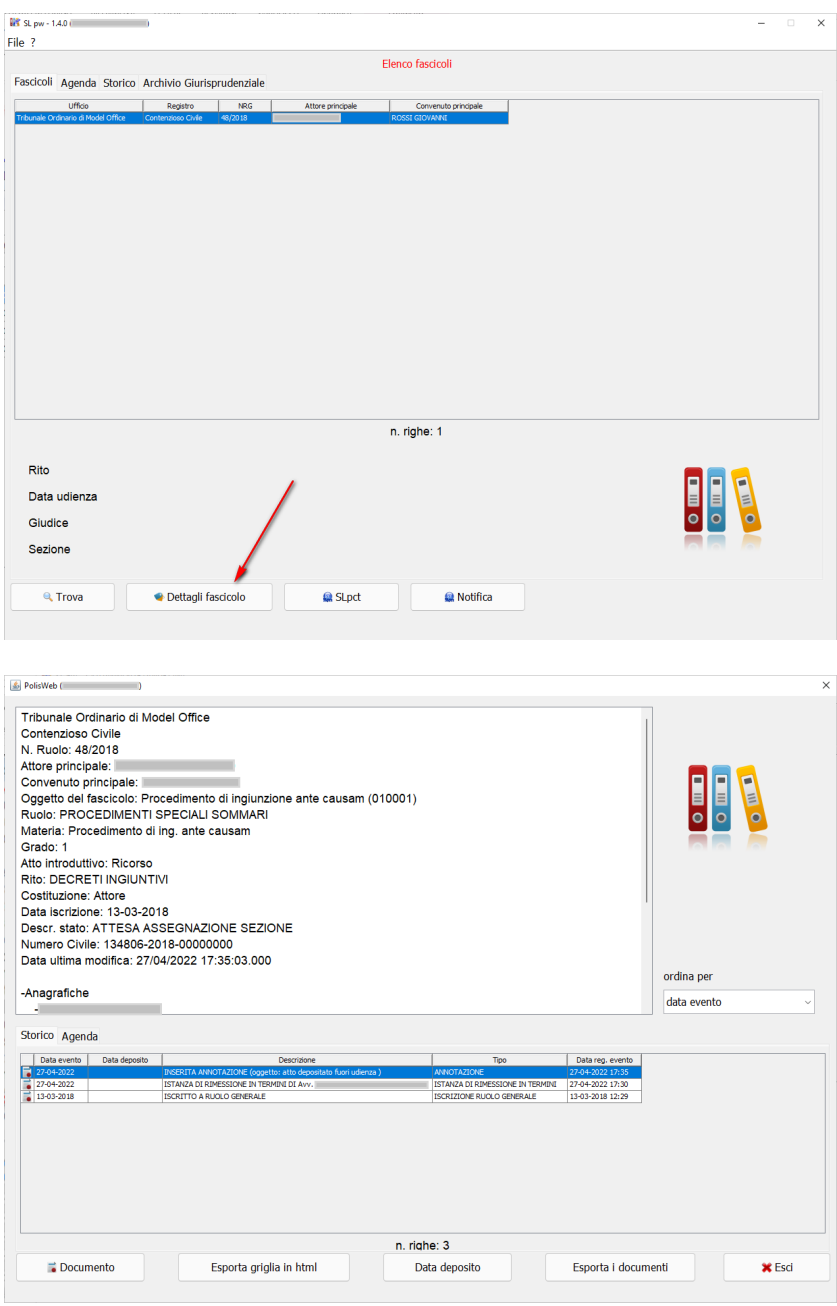

Nel riquadro in alto sono visualizzati i dati generali al fascicolo. Nel riquadro in basso sono presenti le due linguette **Storico** e **Agenda.**

## <span id="page-17-0"></span>**3.1.2.1 Storico**

La linguetta Storico visualizza tutti gli eventi del fascicolo. Selezionando una riga e cliccando sul pulsante in basso a sinistra **Documenti** sarà possibile visualizzare eventuali documenti associati all'evento. E' possibile cambiare anche l'ordinamento della griglia da "Data Evento" a "Data Registrazione Evento". La "Data Evento" è molto spesso coincidente con la data deposito ma è modificabile dal cancelliere e può assumere valori diversi. La "Data Registrazione Evento" invece è la data in cui l'evento viene accettato dal cancelliere e non è modificabile.

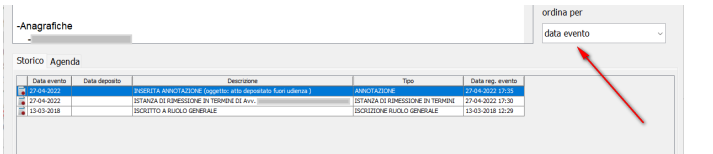

#### Cliccando su **Documento**

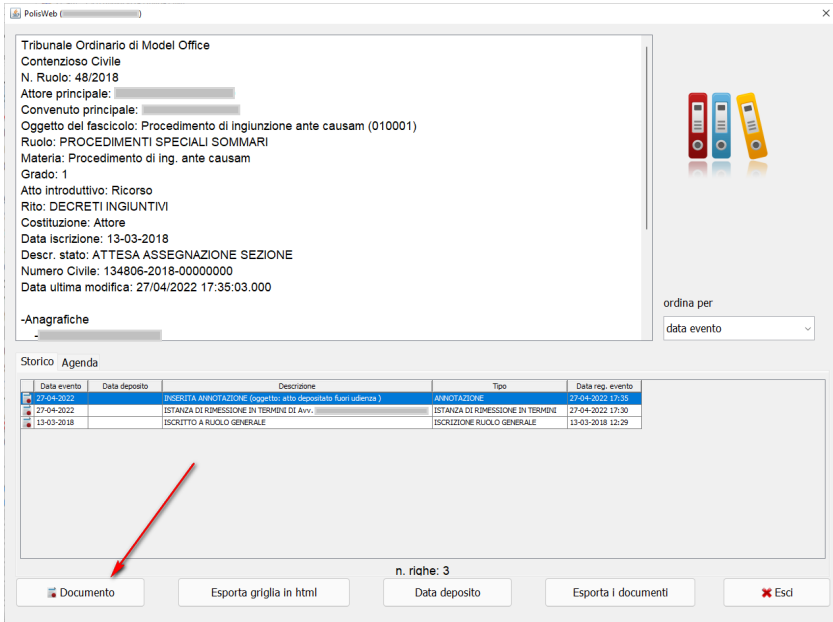

#### Avremo l'elenco dei documenti del singolo evento

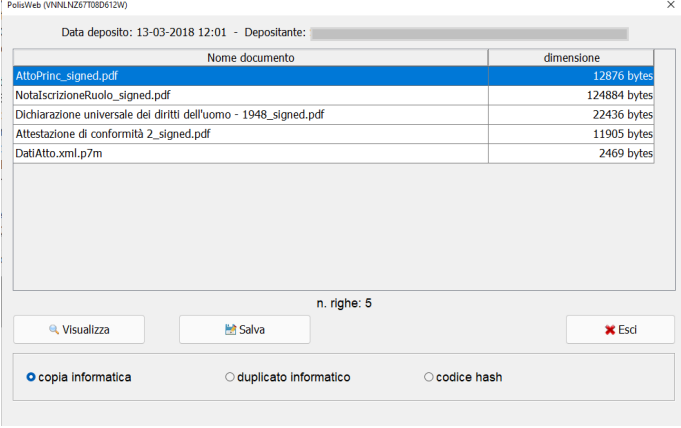

Di ogni documento potremo attivare la funzione **Visualizza** o **Salva** sia della "Copia Informatica" che del

"Duplicato" avendo preventivamente selezionato la tipologia al di sotto delle funzioni stesse. E' possibile ottenere anche il "codice hash" di un qualsiasi documento del fascicolo.

La funzione **Esporta griglia in html** consente di avere, in formato html, visualizzabile nel browser predefinito l'elenco degli eventi anche ai fini della stampa.

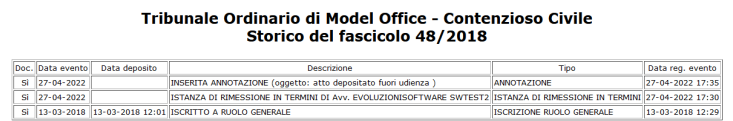

La funzione **Data Deposito** consente di estrapolare la data effettiva in cui il documento è stato depositato dall'Avvocato, CTU o Giudice che può differire dalla data evento.

**Esporta i documenti** consente di salvare in un'unica operazione ed in un unico file compresso tutti i documenti del fascicolo. I documenti vengono suddivisi in cartelle che rappresentano i singoli eventi.

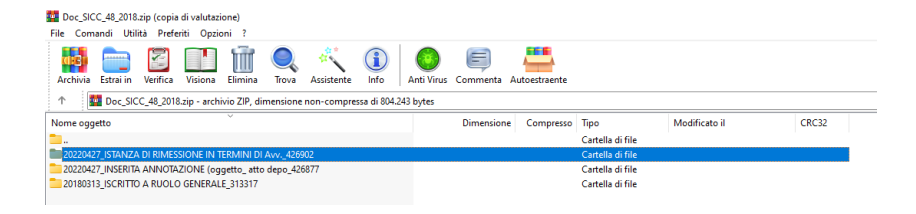

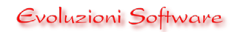

## <span id="page-19-0"></span>**3.1.2.2 Agenda**

Nella linguetta **Agenda** è possibile visualizzare tutte le scadenze future del singolo fascicolo in oggetto

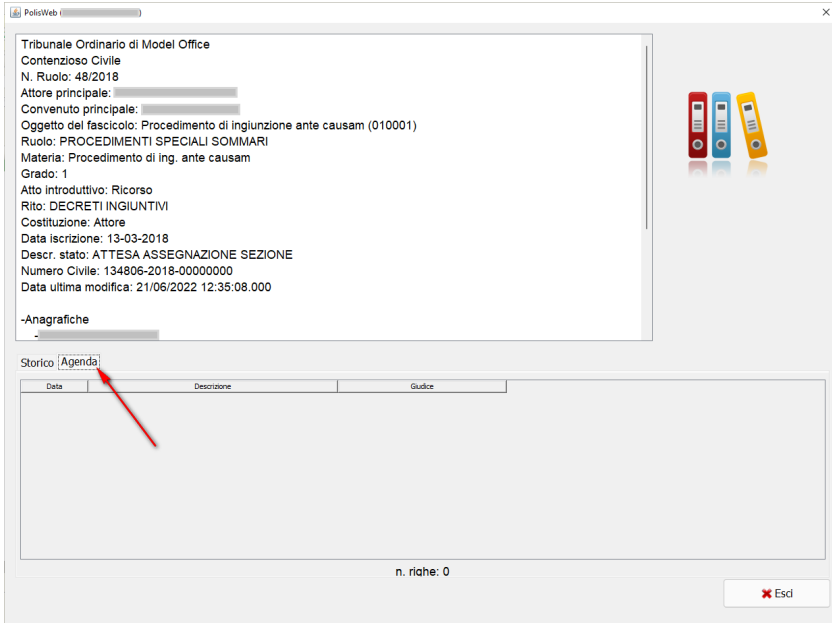

Il programma visualizzerà la data della scadenza, la descrizione e il giudice assegnato.

## <span id="page-20-0"></span>**3.1.3 Deposito Telematico**

Selezionando una riga di un singolo fascicolo sarà possibile effettuare un deposito telematico su quel fascicolo cliccando sul pulsante in basso al centro **SLpct**.

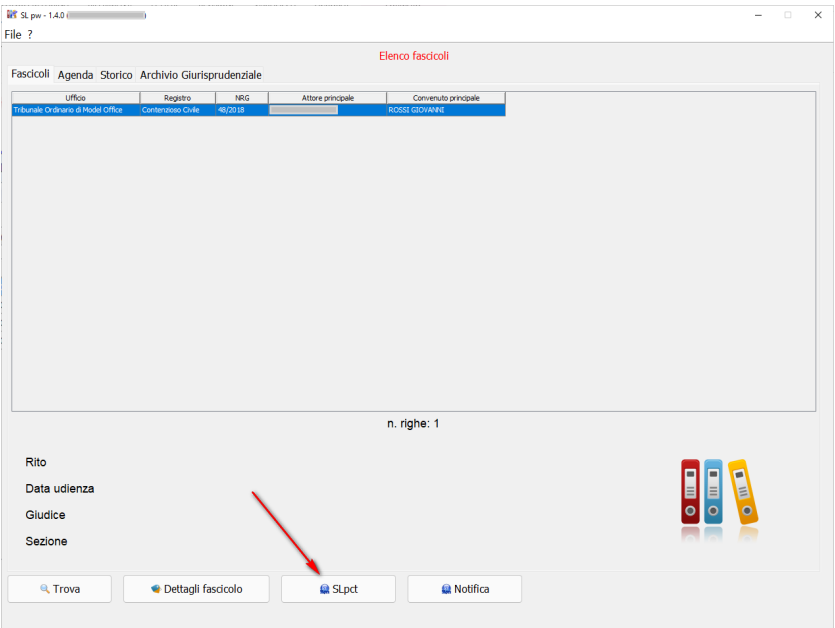

Si aprirà così il programma SLpct recependo automaticamente il nome del fascicolo che verrà utilizzato come nome per la busta, il registro, il ruolo, l'Ufficio Giudiziario ed il Numero di Ruolo.

Per utilizzare questa funzionalità è necessario aver già installato sul pc il programma SLpct il cui download può essere effettuato dal sit[o https://www.slpct.it/.](https://www.slpct.it/)

Per informazioni su come utilizzare il programma SLpct consultare l'apposito manuale [https://www.slpct.it/documenti/Manuale\\_SLpct.pdf.](https://www.slpct.it/documenti/Manuale_SLpct.pdf)

## **SLpw – Guida all'uso**

## <span id="page-21-0"></span>**3.1.4 Notifica**

Selezionando una riga di un singolo fascicolo sarà possibile predisporre la notifica a mezzo PEC sia di documenti estratti dal fascicolo telematico che di documenti predisposti esternamente al fascicolo.

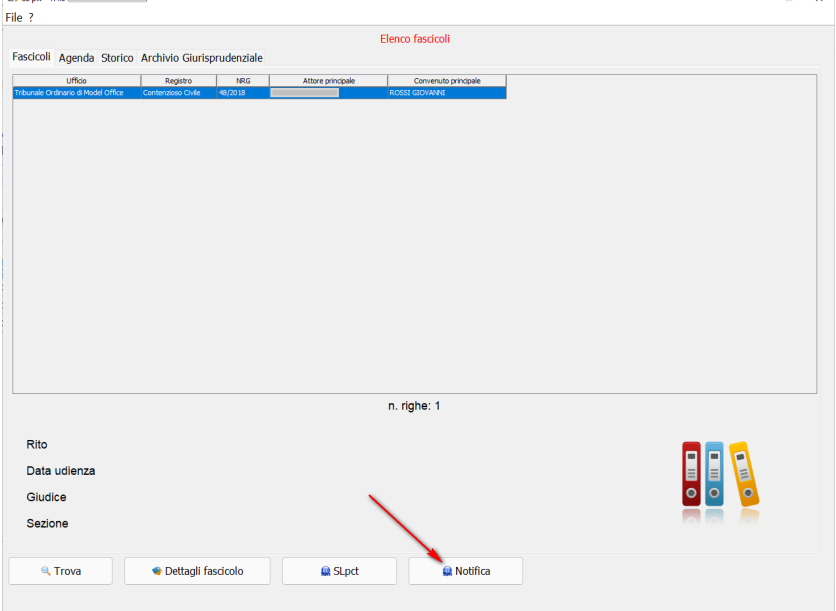

Se non è stato estratto alcun fascicolo, cliccando sul pulsante si aprirà il programma per la predisposizione della Notifica di documenti redatti in proprio come nel caso di un atto di citazione che ancora non è stato depositato. Se invece è stata effettuata una ricerca fascicoli e siamo posizionati su uno di essi allora sarà possibile passare i dati generali e scegliere i file del fascicolo telematico da notificare.

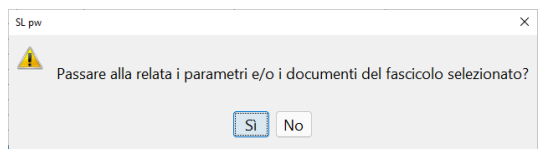

Cliccando su **No** si aprirà il programma per la predisposizione della Notifica di documenti redatti in proprio. I file da allegare alla relata dovranno essere inseriti prelevandoli dal proprio computer.

Cliccando su **Sì** il programma preleverà i dati generali del fascicolo che verranno utilizzati per la descrizione automatica del procedimento e presenterà la videata che consente la selezione dei documenti da allegare alla notifica

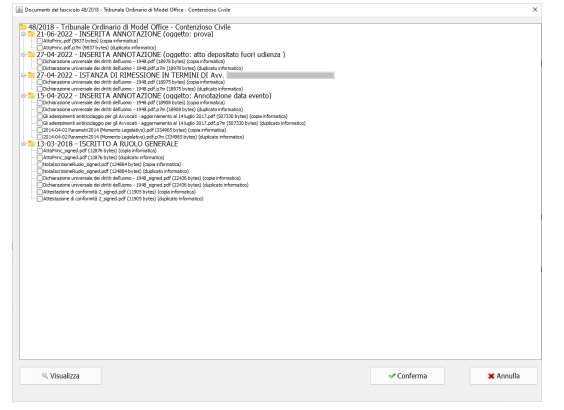

E' possibile visualizzare la copia informatica di ogni documento cliccando sul pulsante in basso a sinistra **Visualizza** dopo averlo selezionato. Possiamo, in questa fase, spuntare i documenti che vogliamo inserire nella notifica che stiamo predisponendo. Una volta effettuata la selezione cliccare sul pulsante **Conferma**.

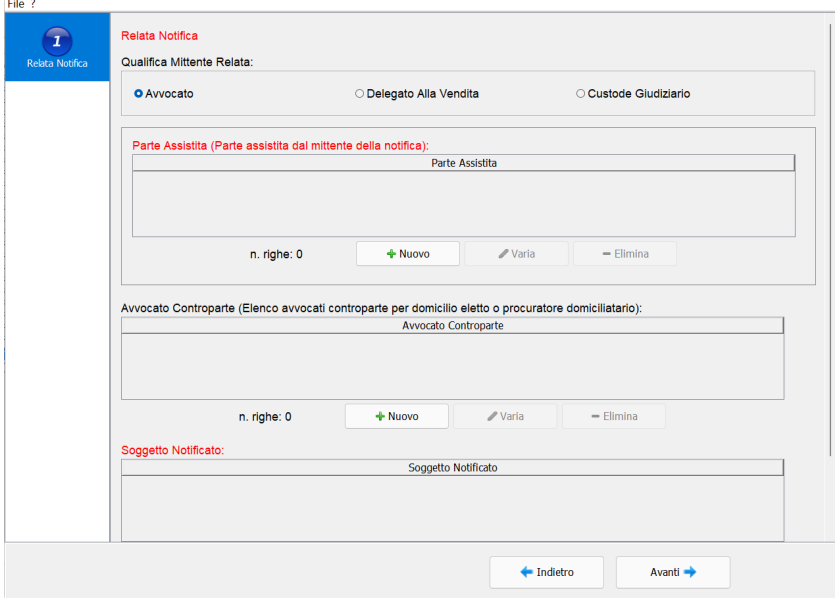

Si aprirà il programma per la relata e verrà visualizzata la prima schermata, come da immagine sotto  $\frac{2}{\|x\|$  $\mathbf{x}$ 

Inserire la parte assistita, gli avvocati ed i soggetti notificati cliccando sul pulsante **Nuovo** di ogni singolo riquadro. La selezione tipo di parte modificherà i campi obbligatori contrassegnati di rosso. Nell'inserimento dell'Avvocato di controparte e della Controparte se verrà effettuata la "Notifica Diretta" è importante che l'indirizzo di Posta Elettronica Certificata sia stato estratto da uno dei Pubblici Elenchi.

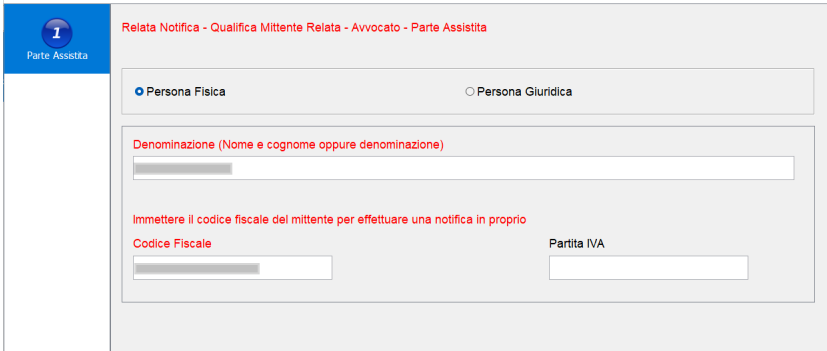

Se tipo parte è Persona fisica allora è da sottolineare che immettendo lo stesso codice fiscale dell'Avvocato firmatario il programma capirà che intendiamo effettuare una notifica in proprio modificando automaticamente la relata di notifica.

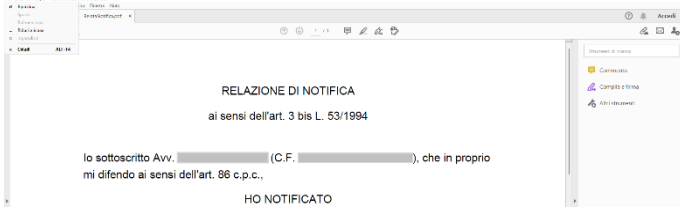

## **SLpw – Guida all'uso**

Va evidenziato che Il pulsante **Cerca nel ReGIndE** consente di effettuare la ricerca dei dati del professionista oggetto di notifica tramite il Registro Generale degli Indirizzi Elettronici.

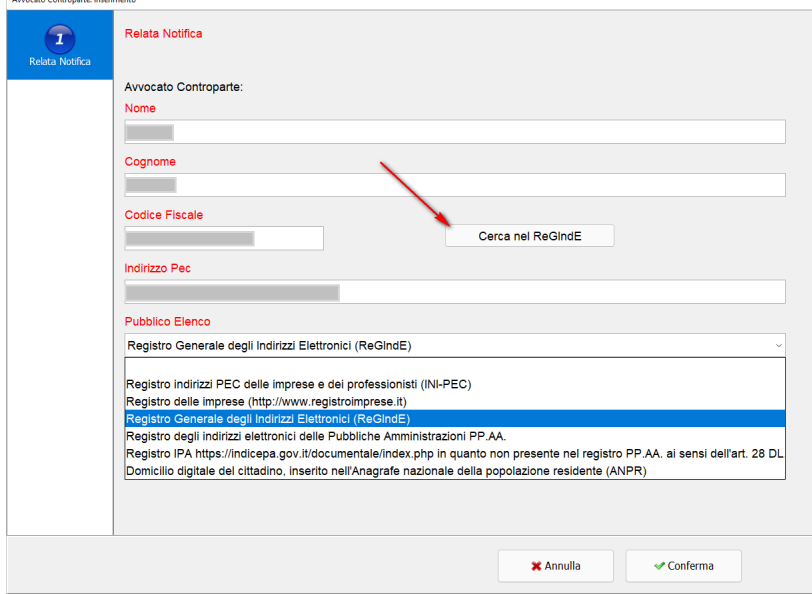

Possiamo ricercare tramite almeno tre lettere del nome, del cognome o l'intero codice fiscale. Otterremo l'elenco dei nominativi ed una volta scelto il professionista verranno recuperati tutti i dati.

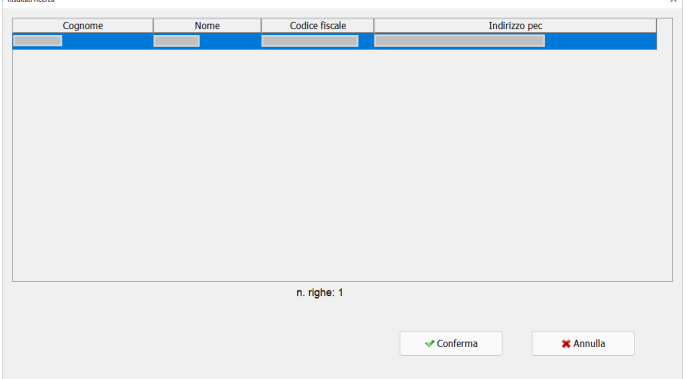

## **SLpw – Guida all'uso**

L'inserimento dei dati del "Soggetto Notificato" implica la scelta del tipo di notifica ed ogni scelta modificherà automaticamente la formula nella Relata. Nel caso si abbiano più avvocati di controparte che difendono lo stesso soggetto sarà necessario reinserire il Soggetto Notificato tante volte quanti sono gli avvocati associandolo ogni volta ad una avvocato diverso.

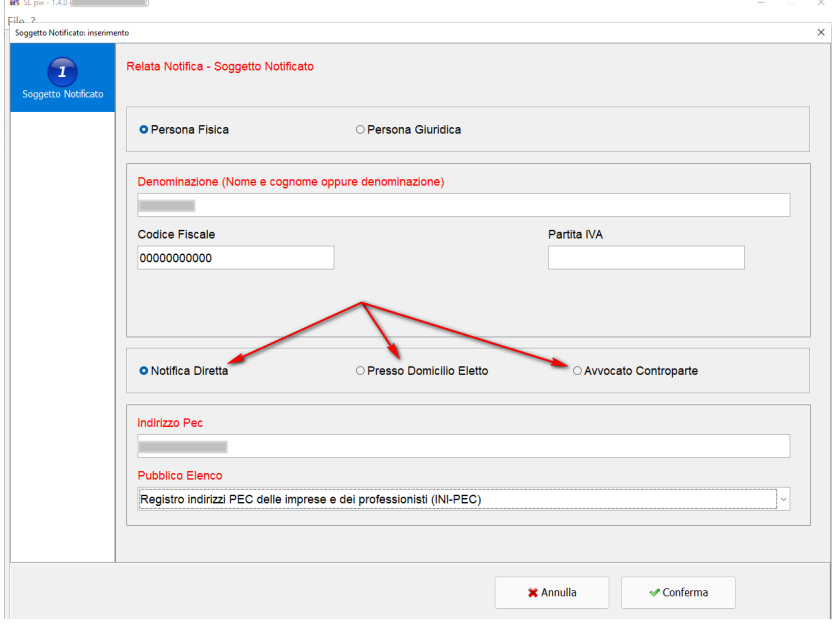

E' necessario, ai fini della composizione della sezione "Dichiaro" nella relata di Notifica, compilare correttamente il campo Procedimento che potrebbe essere già compilato con i dati del fascicolo se abbiamo deciso il passaggio dei dati all'inizio della procedura.

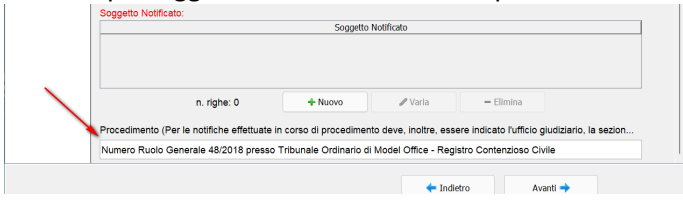

Cliccare su **Avanti** e per accedere alla sezione di gestione degli allegati.

Possiamo trovarci nella situazione in cui abbiamo già degli allegati perché scelti nella fase iniziale

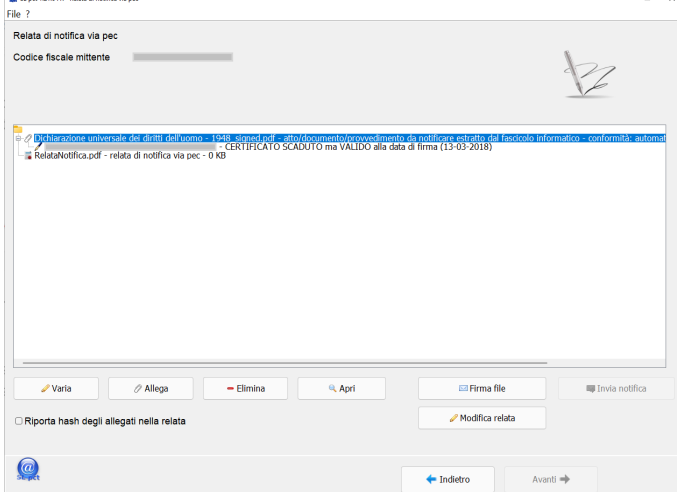

## **SLpw – Guida all'uso**

oppure nella situazione come in figura sottostante perché non abbiamo scelto di passare alcun file nella fase iniziale e si renderà quindi necessario iniziare ad allegare i documenti cliccando su **Allega**.

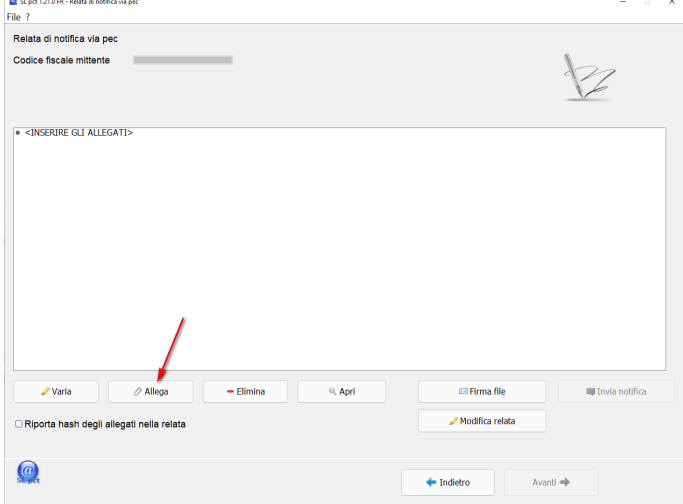

Vediamo nel dettaglio i vari pulsanti iniziando dal pulsante **Varia.** E' importante, prima di procedere alla firma dei documenti, aver controllato ogni singolo file. Mancando dati obbligatori il programma non potrà procedere oltre.

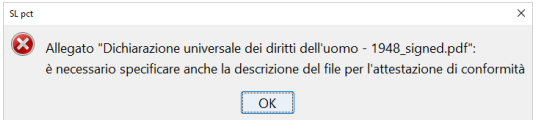

Cliccando su **Varia** si aprirà la seguente videata.

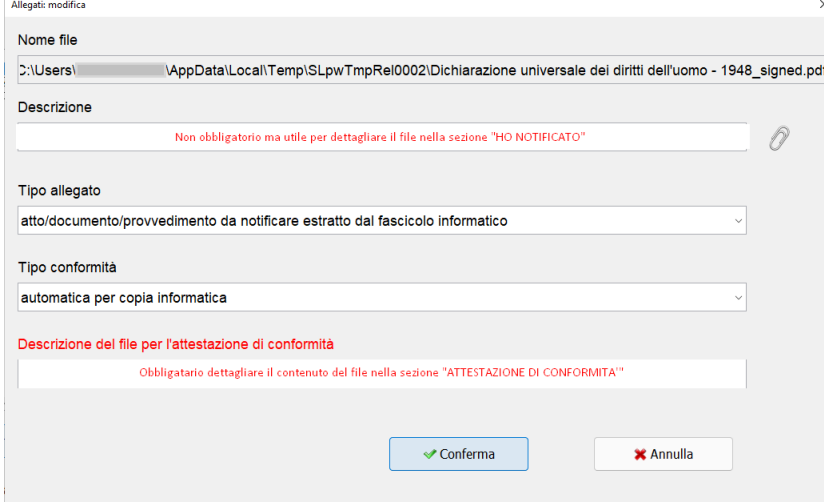

Compilare il campo "Descrizione" non obbligatorio per descrivere il contenuto del file nella sezione "HO NO-TIFICATO" della Relata di Notifica mentre invece compilare obbligatoriamente il campo "Descrizione del file per l'attestazione di conformità".

Cliccando su **Tipo Allegato**

## **SLpw – Guida all'uso**

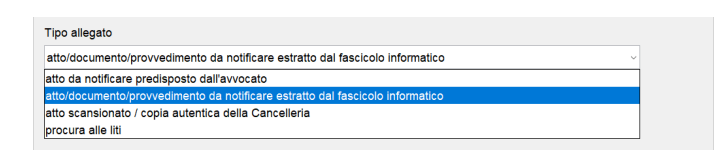

Sarà possibile scegliere il tipo di documento che stiamo notificando. Ogni scelta modificherà la necessità o meno dell'attestazione di conformità.

## Cliccando su **Tipo Conformità**

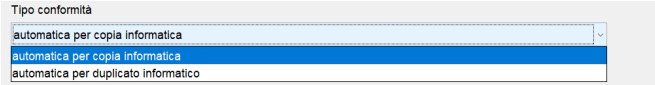

sarà possibile scegliere il tipo di conformità che varierà a seconda del Tipo Allegato che abbiamo selezionato. Ogni scelta modifica la sezione "ATTESTAZIONE CONFORMITA'" nella Relata di Notifica.

Cliccare sul pulsante **Allega** nel caso in cui non abbiamo ancora alcun allegato oppure anche nel caso in cui vogliamo aggiungere alla notifica altri file che sono sul nostro computer.

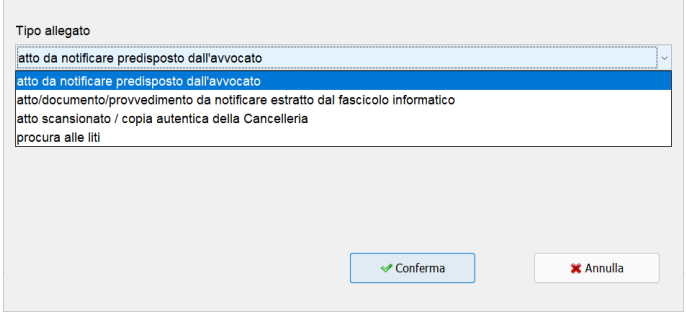

In questa fase potremo scegliere il **Tipo allegato** ed il **Tipo Conformità** con il relativo campo per la descrizione obbligatoria ma non avremo accesso alla Descrizione della sezione non obbligatoria "HO NOTIFICATO" e sarà accessibile cliccando su **Varia** soltanto dopo aver allegato il file.

Cliccare su **Elimina** per togliere dalla Notifica uno o più file.

Utilizzare **Apri** per visualizzare i documenti e la Relata di Notifica generata automaticamente.

Il flag "**Riporta hash degli allegati nella Relata**" è importante nelle notifiche nel Diritto Amministrativo che obbliga ad inserire questo dato nella Relata. Ricordiamo anche che in Diritto Amministrativo la firma dei documenti dovrà avvenire soltanto in formato PADES tanto è vero che è abilitata per default nelle impostazioni. Riferirsi alla "sezione 2.5 Firma i file pdf in formato PAdES-BES" a pag 10 del manuale di SLpct scaricabile all'indirizz[o https://www.slpct.it/documenti/Manuale\\_SLpct.pdf](https://www.slpct.it/documenti/Manuale_SLpct.pdf)

Una volta confermate le modifiche procedere poi cliccando sul pulsante **Firma File.** In questo momento il programma controllerà la correttezza dei campi obbligatori e di eventuali allegati mancanti segnalandoli con opportune videate di notifica bloccanti o di semplice avvertimento.

Il pulsante **Modifica Relata** consente di accedere alla modifica il contenuto della relata generata automaticamente

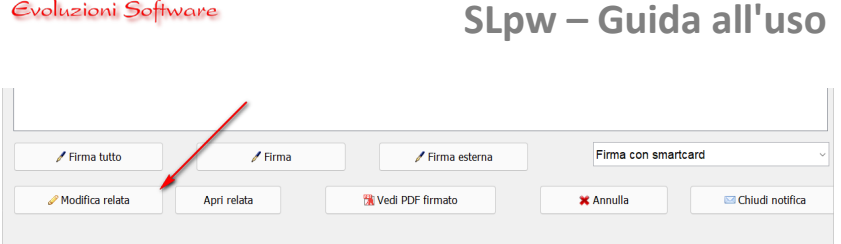

Prima di accedere alla modifica del contenuto sarà necessario selezionare la sezione da modificare. E' importante sottolineare che la modifica al contenuto bloccherà la Relata generata automaticamente e non sarà ricalcolata se aggiungeremo altri allegati. Si rende quindi opportuno modificare il contenuto soltanto dopo che avremo inserito tutti gli allegati con le descrizioni sia obbligatorie che non e dopo averfirmato i documenti perché i nomi dei file saranno variati e di conseguenza anche la Relata e si renderà necessario firmare nuovamente la Relata stessa. Può essere necessario reinserire il PIN.

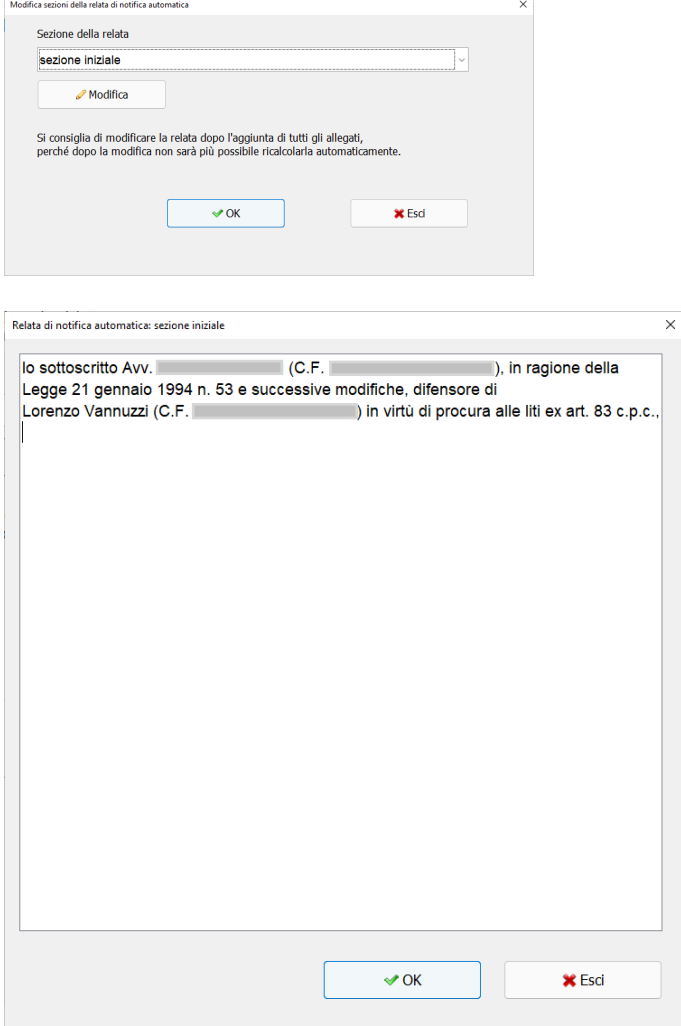

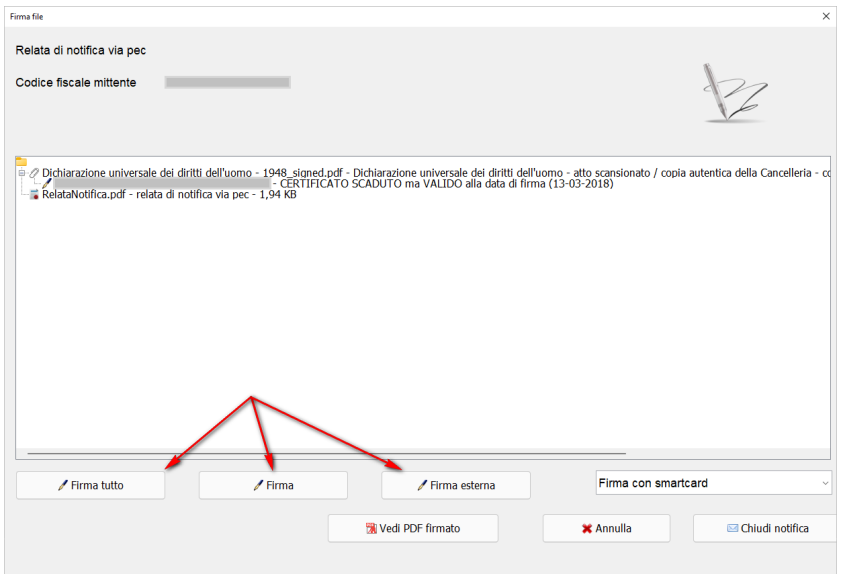

Per i dettagli sui pulsanti **Firma Tutto, Firma e Firma Esterna** riferirsi, saltando la parte relativa a "Visualizza Confronto", alla "sezione 5.3.1 Firma Tutto e Firma" a pag 41 e "sezione 5.3.2 Firma Esterna" a pag 44 del manuale di SLpct scaricabile all'indirizzo [https://www.slpct.it/documenti/Manuale\\_SLpct.pdf.](https://www.slpct.it/documenti/Manuale_SLpct.pdf)

Dopo aver firmato i file cliccare sul pulsante **Chiudi** notifica e verrà visualizzata la seguente richiesta.

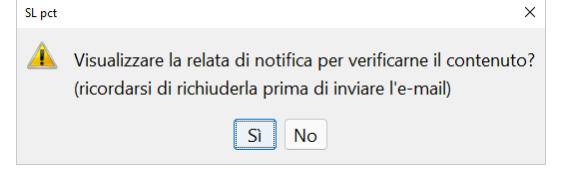

Dopo aver effettuato la scelta, ricordando che è necessario aver chiuso la visualizzazione della Relata se visualizzata, cliccare sul pulsante **Invia notifica** che adesso risulta attivo

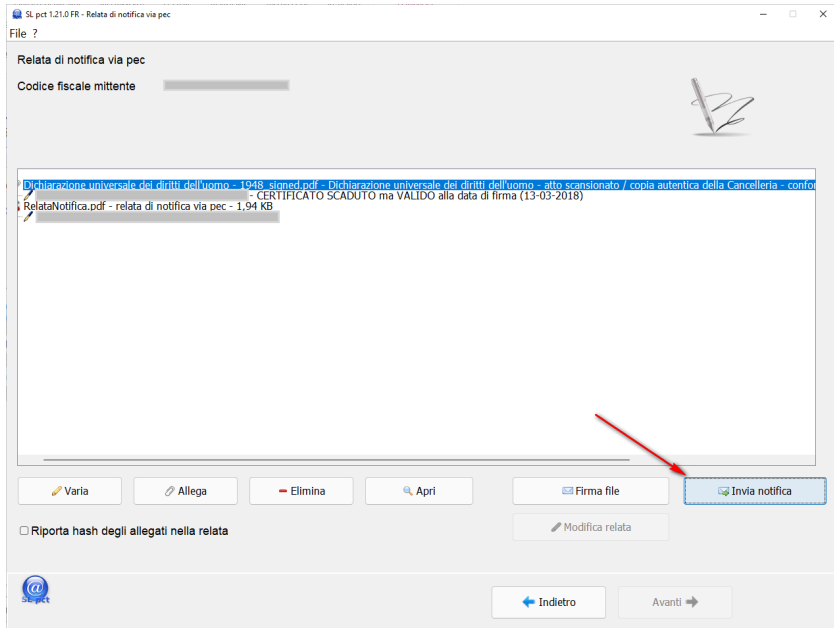

## **SLpw – Guida all'uso**

**Invia Notifica:** windows cercherà di aprire il programma predefinito per la gestione della posta elettronica ed in particolare della PEC come ad esempio Thunderbird, Outlook, ecc. In questo caso creerà un nuovo messaggio di posta, **da inviare tramite la casella PEC** e non posta ordinaria, recante nel campo destinatario gli indirizzi dei soggetti notificati o avvocati di controparte, nel campo oggetto la dicitura "Notifica ai sensi della legge n. 53 del 1994" e con allegati i documenti e la Relata che abbiamo predisposto e firmato.

Avendo impostato "Invio diretto al server SMTP" come descritto nella sezione #3.0 professionisti, del manuale di SLpct scaricabile all'indirizzo [https://www.slpct.it/documenti/Manuale\\_SLpct.pdf.](https://www.slpct.it/documenti/Manuale_SLpct.pdf) sarà possibile inviare la notifica senza dover passare dal client di posta elettronica. In questo caso l'invio è più veloce e non dovrà essere configurata la PEC all'interno di un programma come Outlook o Thunderbird ma non verrà salvata nella posta inviata.

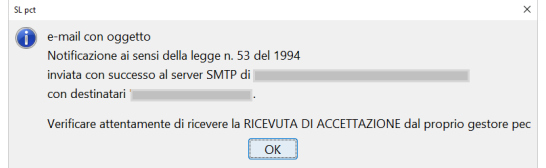

## <span id="page-30-0"></span>**3.2 Agenda**

Attraverso la funzionalità Agenda è possibile consultare tutti i termini e le udienze di tutti gli uffici aggiunti in consultazione relativi all'utente connesso.

## <span id="page-30-1"></span>**3.2.1 Aggiorna**

Per effettuare questa consultazione è necessario cliccare sul pulsante **Aggiorna.**

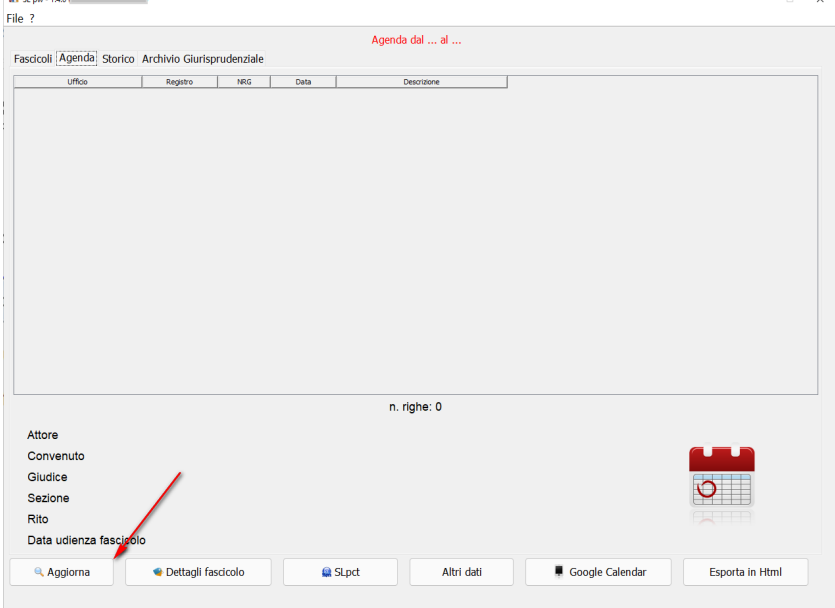

Se il PIN della Smart card non è stato inserito precedentemente, il programma ne richiederà l'inserimento in questo momento. Una volta inserito correttamente il PIN, si aprirà la seguente finestra di ricerca nella quale è necessario inserire i parametri di ricerca. Il filtro **Ufficio** è obbligatorio e deve essere selezionato dal menu a tendina. Una volta selezionato l'ufficio è necessario cliccare sul pulsante posizionato subito sotto **Aggiungi ufficio**. L'ufficio appena aggiunto verrà visualizzato nel riquadro bianco come segue. E' possibile inserire tutti gli uffici di cui vogliamo controllare le scadenza. Utilizzare il pulsante **Elimina Ufficio** per togliere quelli di cui non dobbiamo più controllarne le scadenze. La data iniziale e la data finale sono campi obbligatori.

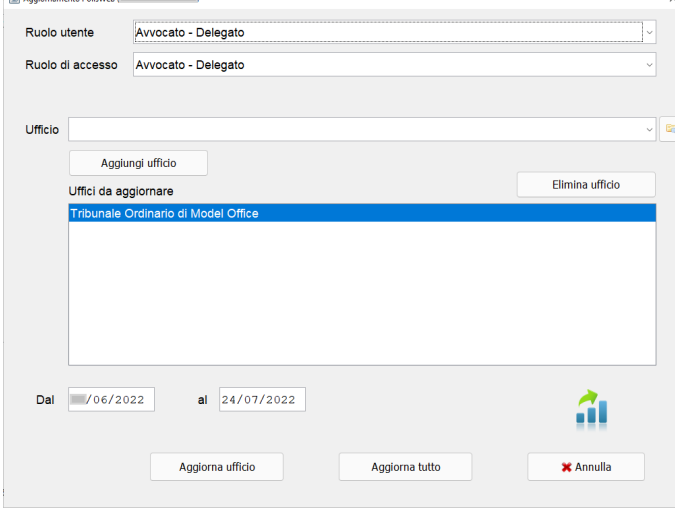

Una volta selezionato l'ufficio o gli uffici per i quali si vuole scaricare le scadenze e una volta impostate la data iniziale e la data finale, cliccare sul pulsante **Aggiorna ufficio** se si desidera effettuare l'operazione solo relativamente al singolo ufficio selezionato. Cliccare invece sul pulsante **Aggiorna tutto** se si desidera scaricare le scadenze relative a tutti gli uffici inseriti.

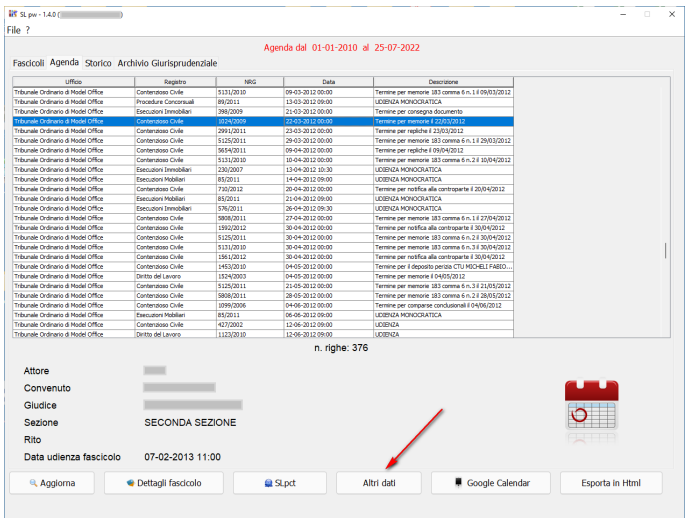

## <span id="page-31-0"></span>**3.2.2 Dettagli fascicolo**

Cliccando sul pulsante **Dettagli fascicolo** si aprirà la finestra con tutti i dettagli del fascicolo relativo alla scadenza selezionata come descritto nella sezion[e #3.2 Dettagli Fascicolo.](#page-16-0)

## <span id="page-31-1"></span>**3.2.3 Altri dati**

Cliccare sul pulsante **Altri dati** per visualizzare in basso ulteriori dati relativi alla scadenza selezionata.

## <span id="page-31-2"></span>**3.2.4 Google Calendar**

Cliccando sul pulsante **Google Calendar** è possibile esportare le scadenze dell'agenda nel Google Calendar. Presupposto necessario per effettuare questa operazione è quello di avere un account Google. E' possibile gestire i calendari personalizzati ma è importante, come segnalato, per evitare doppioni, ripulire Google Calendar con il pulsante **Elimina tutte le scadenze di <account google> da Google Calendar.** 

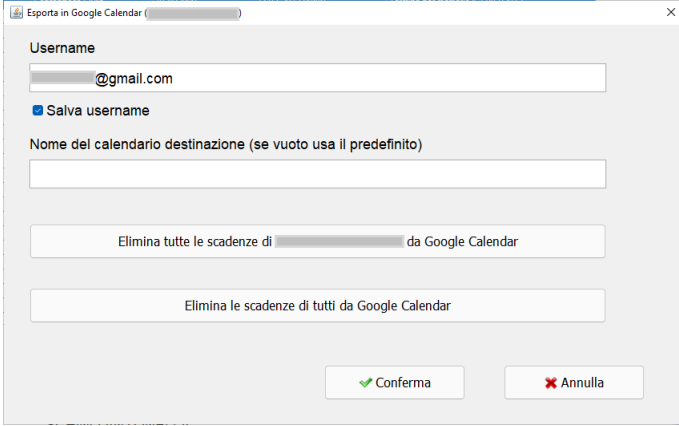

## **SLpw – Guida all'uso**

Nel campo **Username** dovrà essere inserito il nostro indirizzo di posta gmail <account\_gmai[l@gmail.com>](mailto:mario.rossi@gmail.com) sul cui calendario vogliamo esportare le scadenze. La prima volta che si accede deve essere consentita l'esportazione dei dati verso Google Calendar scegliere quindi l'account desiderato

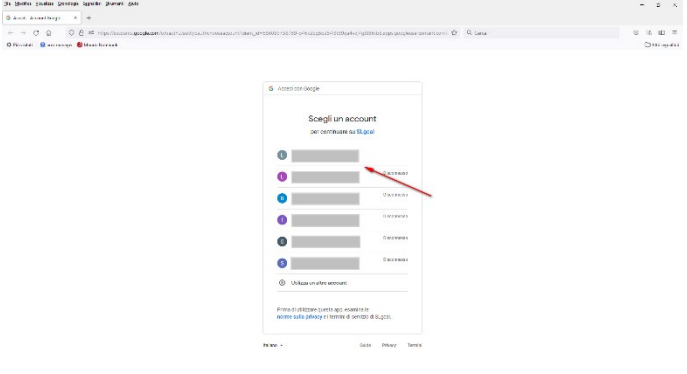

Vistare le autorizzazioni da fornire a Google e cliccare sul pulsante **Continue**

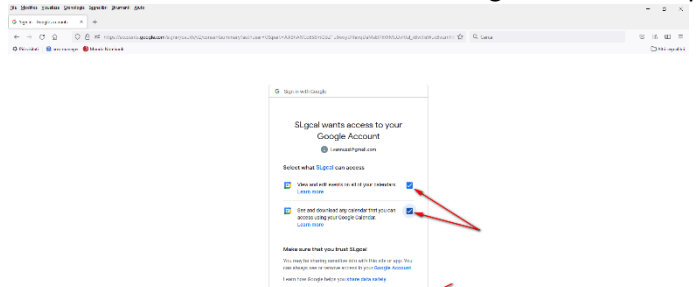

## Riceveremo la conferma dell'operazione<br>E<sup>lle</sup> Modifica Visualizza Cronologia Segnalibri Strumenti Aiuto

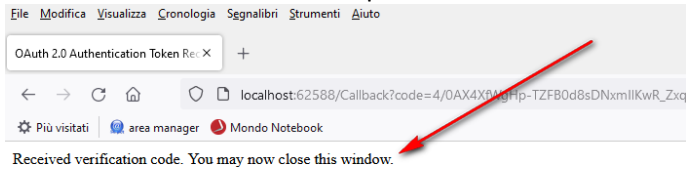

Chiudendo il browser vedremo l'inserimento delle scadenze in Google Calendar

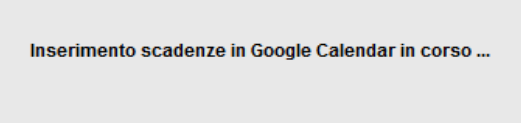

è possibile ricevere un errore di autenticazione Google ed in questo caso è necessario fornire nuovamente le autorizzazioni a Google di consentire l'esportazione dei dati da parte dell'applicazione SLgcal.

Per farlo è necessario cancellare la cartella:

- C:\Users\<nomeutente>\\_es\_<account\_gmail> in ambiente Windows
- /Users/<nomeutente>/SLpct/ es <account\_gmail> in ambiente Apple Mac

## **SLpw – Guida all'uso**

E' anche possibile eliminare tutte le scadenze SLpw da Google Calendar. Per effettuare questa operazione è necessario cliccare in SLpw sempre sul pulsante Google Calendar e, successivamente, sul pulsante **Elimina tutte le scadenze di <account\_gmai[l@gmail.com>](mailto:mario.rossi@gmail.com) da Google Calendar** oppure **Elimina le scadenze di tutti da Google Calendar** per ripulire tutti gli account dalle scadenze di SLpw. Funzione consigliata dal programma per non avere scadenze doppioni qualora si sia utilizzato prima l'esportazione sul calendario predefinito e poi su quelli personalizzati

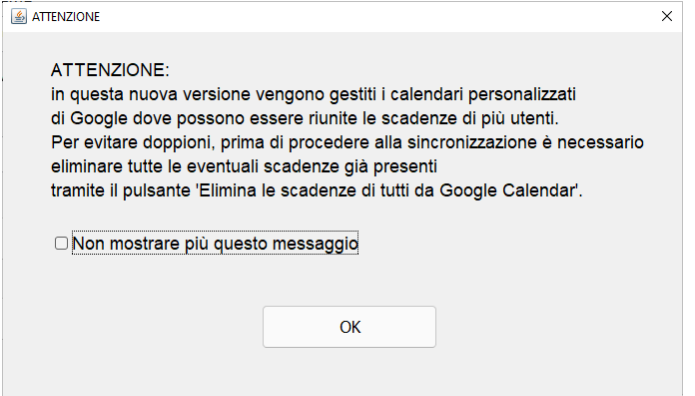

#### dopo aver premuto **OK**

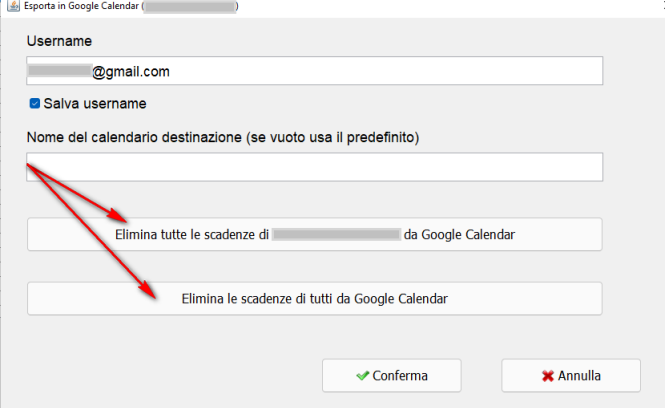

cliccare su **Sì** per procedere alla eliminazione degli elementi.

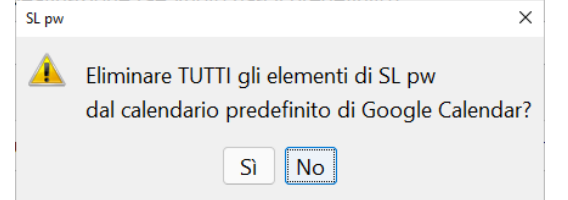

## <span id="page-34-0"></span>**3.2.5 Esporta in Html**

Cliccando sul pulsante **Esporta in Html** è possibile esportare le scadenze dell'agenda in una pagina Html. Il formato Html è apribile con il browser predefinito come ad esempio Microsoft Edge, Mozilla Firefox o Google Chrome. Una volta aperto sarà possibile stamparlo o trasformalo in PDF.

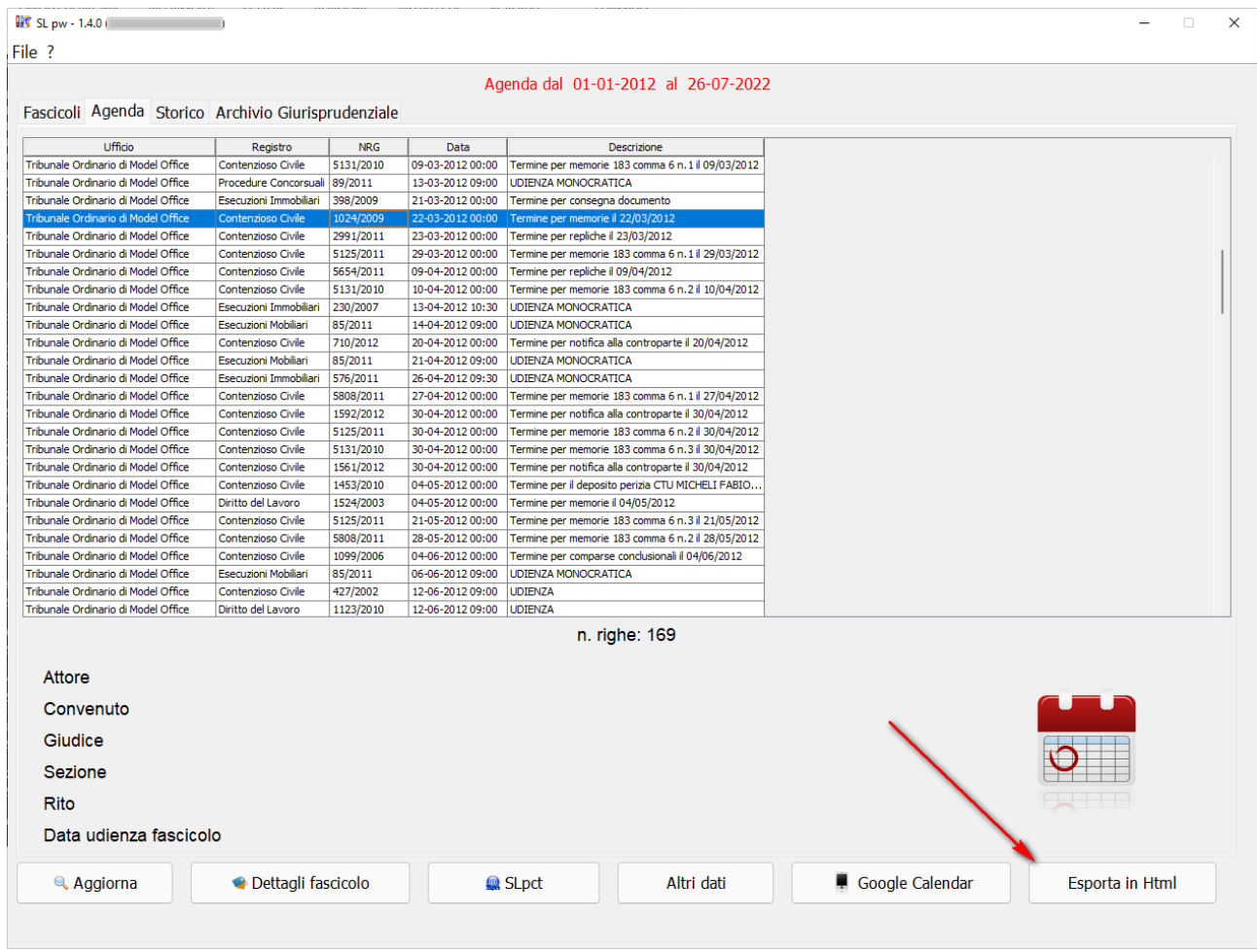

Verrà richiesto se esportare anche i nomi delle parti. Può essere un'operazione lunga.

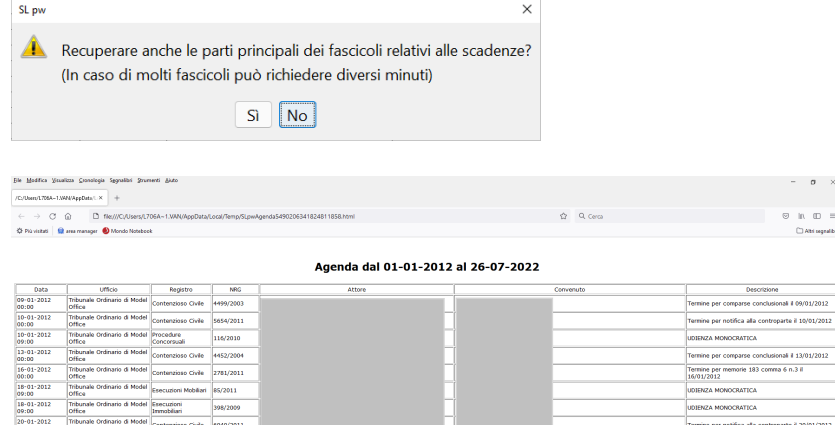

## <span id="page-35-0"></span>**3.3 Storico**

Attraverso la funzionalità Storico è possibile consultare tutte le comunicazioni relative all'utente connesso.

## <span id="page-35-1"></span>**3.3.1 Aggiorna**

Per effettuare questa consultazione è necessario cliccare sul pulsante in basso a sinistra **Aggiorna.**

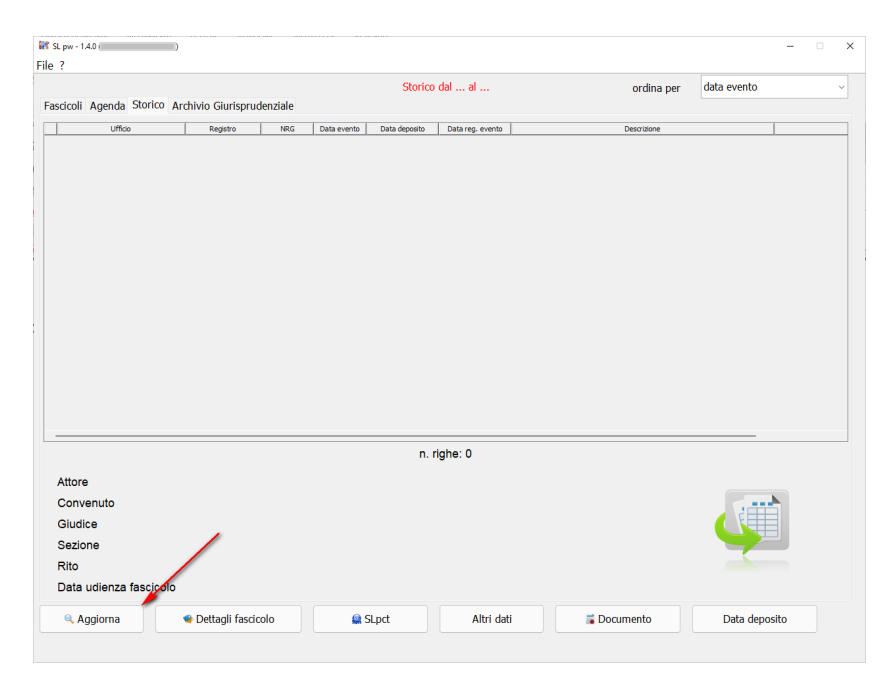

Se il PIN della Smart card non è stato inserito precedentemente, il programma ne richiederà l'inserimento in questo momento. Una volta inserito correttamente il PIN, si aprirà la seguente finestra di ricerca nella quale è necessario inserire i parametri di ricerca. Il filtro **Ufficio** è obbligatorio e deve essere selezionato dal menu a tendina. Una volta selezionato l'ufficio è necessario cliccare sul pulsante posizionato subito sotto **Aggiungi ufficio**. L'ufficio appena aggiunto verrà visualizzato nel riquadro bianco come segue. E' possibile inserire tutti gli uffici di cui vogliamo controllare gli eventi. Utilizzare il pulsante **Elimina Ufficio** per togliere quelli di cui non dobbiamo più controllarne gli eventi. La data iniziale e la data finale sono campi obbligatori.

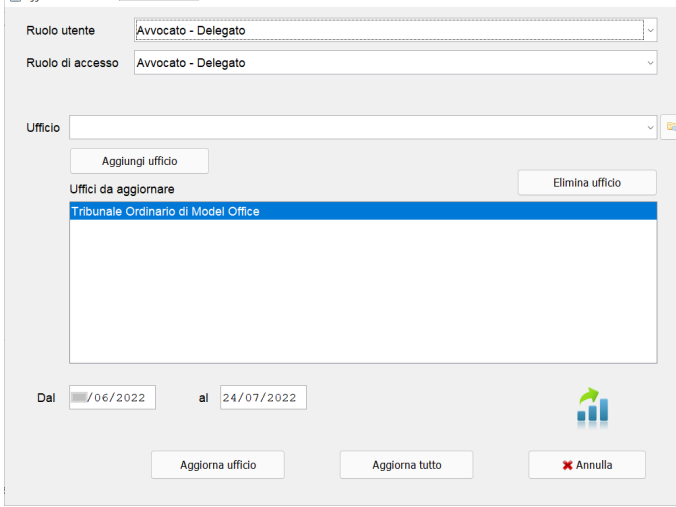

Una volta selezionato l'ufficio o gli uffici per i quali si vuole scaricare gli eventi e una volta impostate la data iniziale e la data finale, cliccare sul pulsante **Aggiorna ufficio** se si desidera effettuare l'operazione solo relativamente al singolo ufficio selezionato. Cliccare invece sul pulsante **Aggiorna tutto** se si desidera scaricare gli eventi relativi a tutti gli uffici inseriti. E' possibile cambiare anche l'ordinamento della griglia da "Data Evento" a "Data Registrazione Evento". La "Data Evento" è molto spesso coincidente con la data deposito ma è modificabile dal cancelliere e può assumere valori diversi. La "Data Registrazione Evento" invece è la data in cui l'evento viene accettato dal cancelliere e non è modificabile.

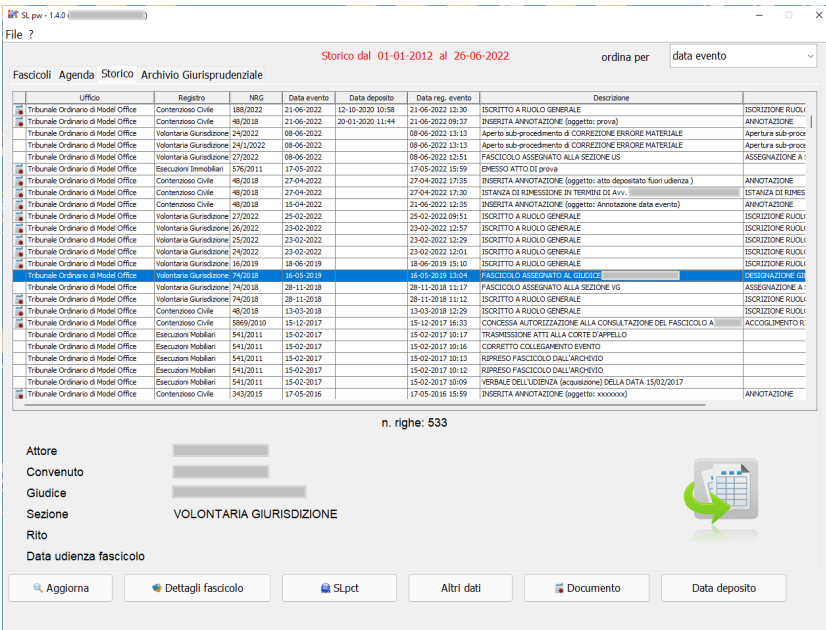

## <span id="page-36-0"></span>**3.3.2 Dettagli Fascicolo**

Rimandiamo alla sezione [#3.1.2 Dettagli Fascicolo.](#page-16-0)

## <span id="page-36-1"></span>**3.3.3 SLpct**

Rimandiamo alla sezione [3.1.3 Deposito Telematico.](#page-20-0)

## <span id="page-36-2"></span>**3.3.4 Altri Dati**

Cliccare sul pulsante **Altri dati** per visualizzare in basso ulteriori dati relativi alla riga selezionata.

## <span id="page-36-3"></span>**3.3.5 Documento**

Rimandiamo alla sezione [#3.1.2 Dettagli Fascicolo.](#page-16-0)

#### <span id="page-36-4"></span>**3.3.6 Data deposito**

La funzione **Data Deposito** consente di estrapolare la data effettiva in cui il documento è stato depositato dall'Avvocato, CTU o Giudice che può differire dalla data evento. Dal momento che l'elenco degli eventi di un determinato periodo e dal momento che l'interrogazione può essere molto lunga il programma chiederà se scaricare soltanto la Data Deposito della riga su cui siamo posizionati o dell'intera griglia degli eventi.

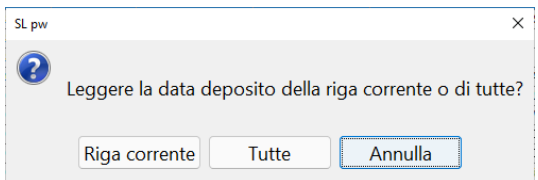

## <span id="page-37-0"></span>**3.4 Archivio Giurisprudenziale**

Attraverso questa funzionalità è possibile consultare le sentenze, le ordinanze ed i verbali degli Uffici Giudiziari italiani.

## <span id="page-37-1"></span>**3.4.1 Trova**

Per effettuare questa consultazione è necessario cliccare sul pulsante in basso a sinistra **Trova**

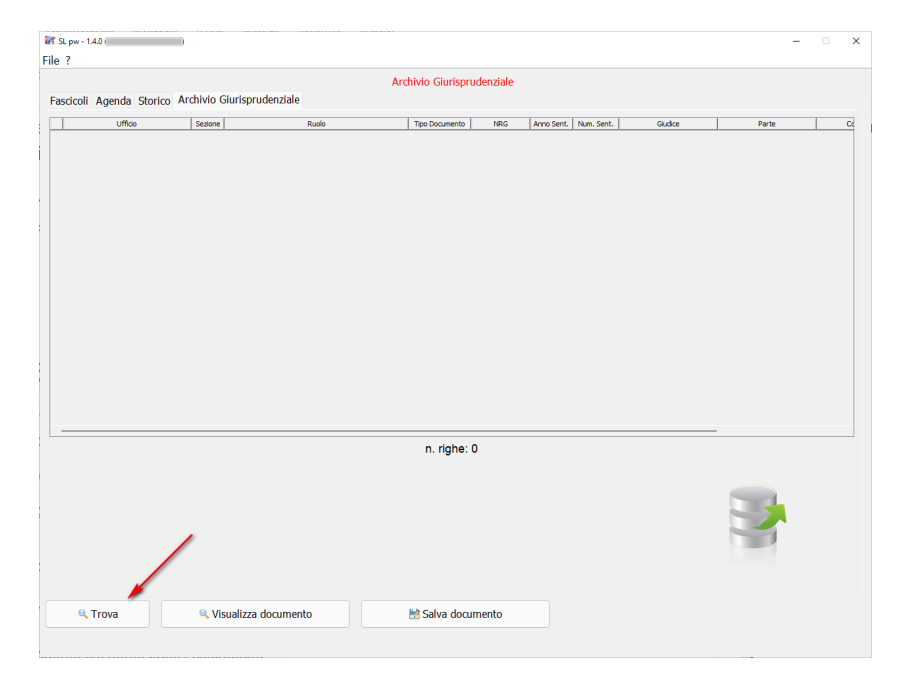

Se il PIN della Smart card non è stato inserito precedentemente, il programma ne richiederà l'inserimento in questo momento. Una volta inserito correttamente il PIN, si aprirà la seguente finestra di ricerca

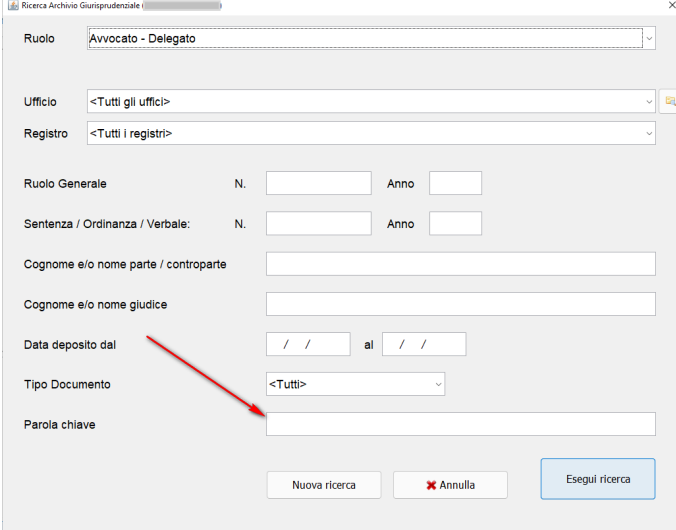

Da notare la ricerca per parola chiave. E' possibile effettuare ricerche anche più complesse "giocando" su questo filtro come segue:

- inserendo tra le parole l'operatore AND verranno estratti tutti i documenti contenenti nel testo tutte le parole inserite;
- inserendo tra le parole l'operatore OR verranno estratti tutti i documenti contenenti nel testo o una

parola o l'altra;

- inserendo davanti ad una parola l'operatore NOT verranno estratti tutti i documenti non contenenti nel testo quella determinata parola;
- il carattere jolly % sostituisce una stringa alfanumerica di qualunque lunghezza, da 0 ad n caratteri;
- il carattere (trattino basso) sostituisce un qualunque singolo carattere alfanumerico.

Una volta inseriti i parametri di ricerca cliccare sul pulsante **Esegui Ricerca**.

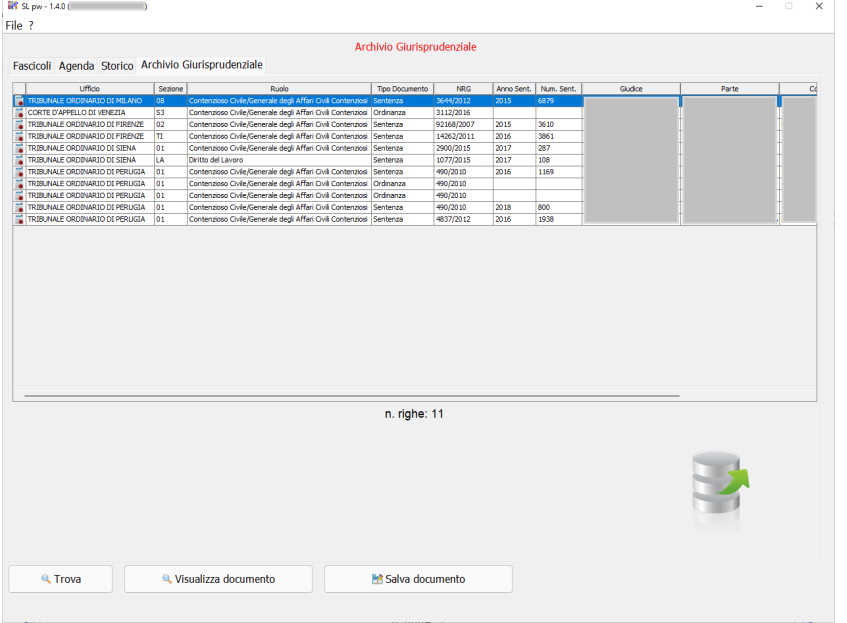

## <span id="page-38-0"></span>**3.4.2 Visualizza Documento**

Una volta estratti i documenti richiesti, sarà possibile visualizzarne il contenuto cliccando sul pulsante in basso **Visualizza documento** oppure facendo doppio click sull'icona posizionata a sinistra sulla griglia come evidenziato nell'immagine

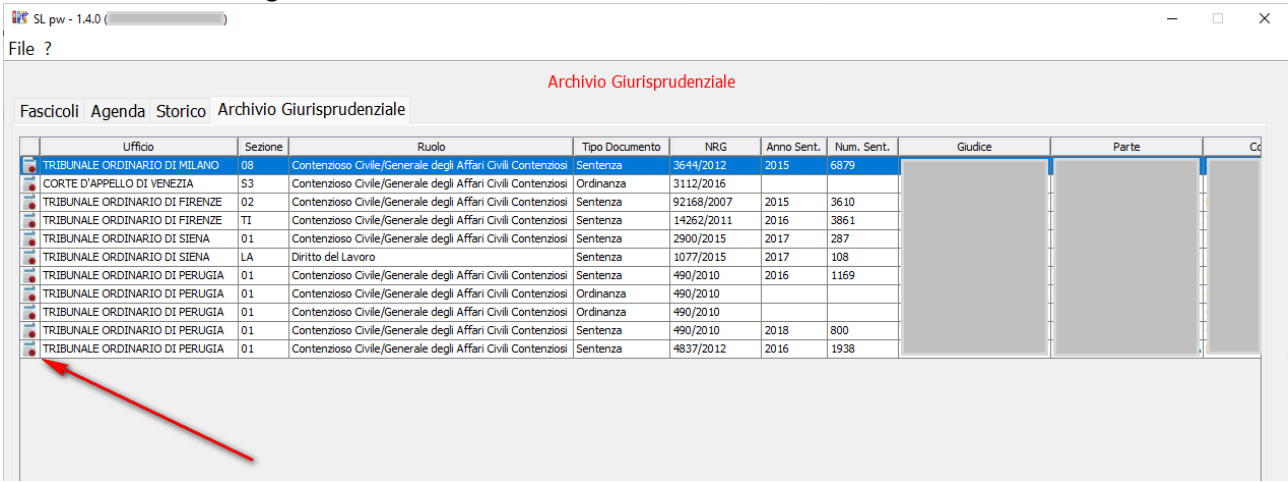

## <span id="page-38-1"></span>**3.4.3 Salva Documento**

Una volta estratti i documenti richiesti sarà possibile salvarli cliccando sul pulsante in basso **Salva documento**